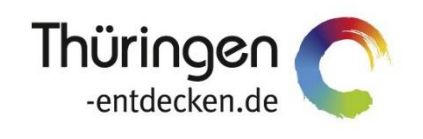

**THÜRINGEN BUCHEN** regional · persönlich · vielfältig

# **Dokumentation**

## **TPortal-Konfiguration und -Website-Einbindung**

Software DMS TOMAS®

Februar 2022

#### Inhalt

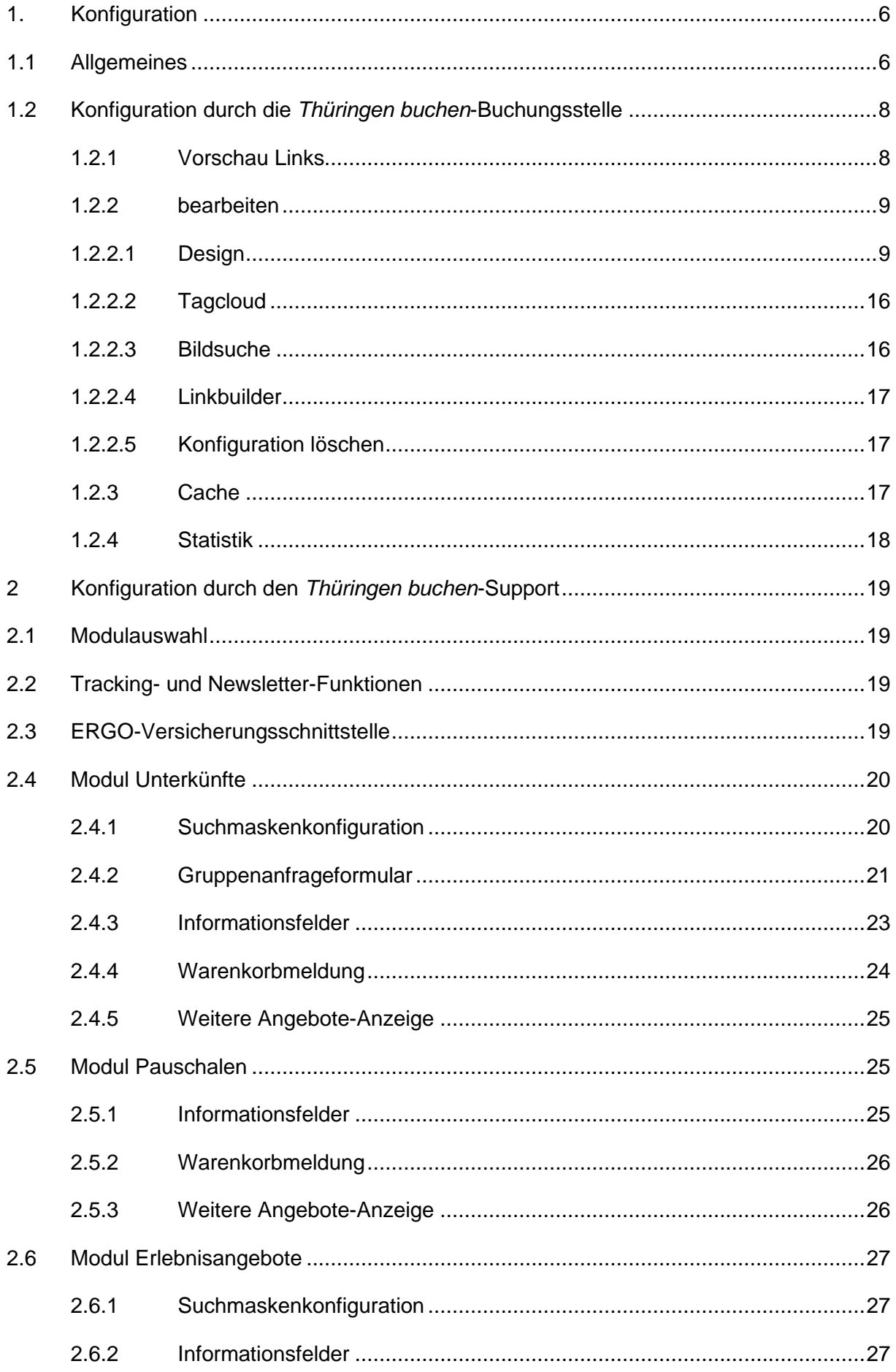

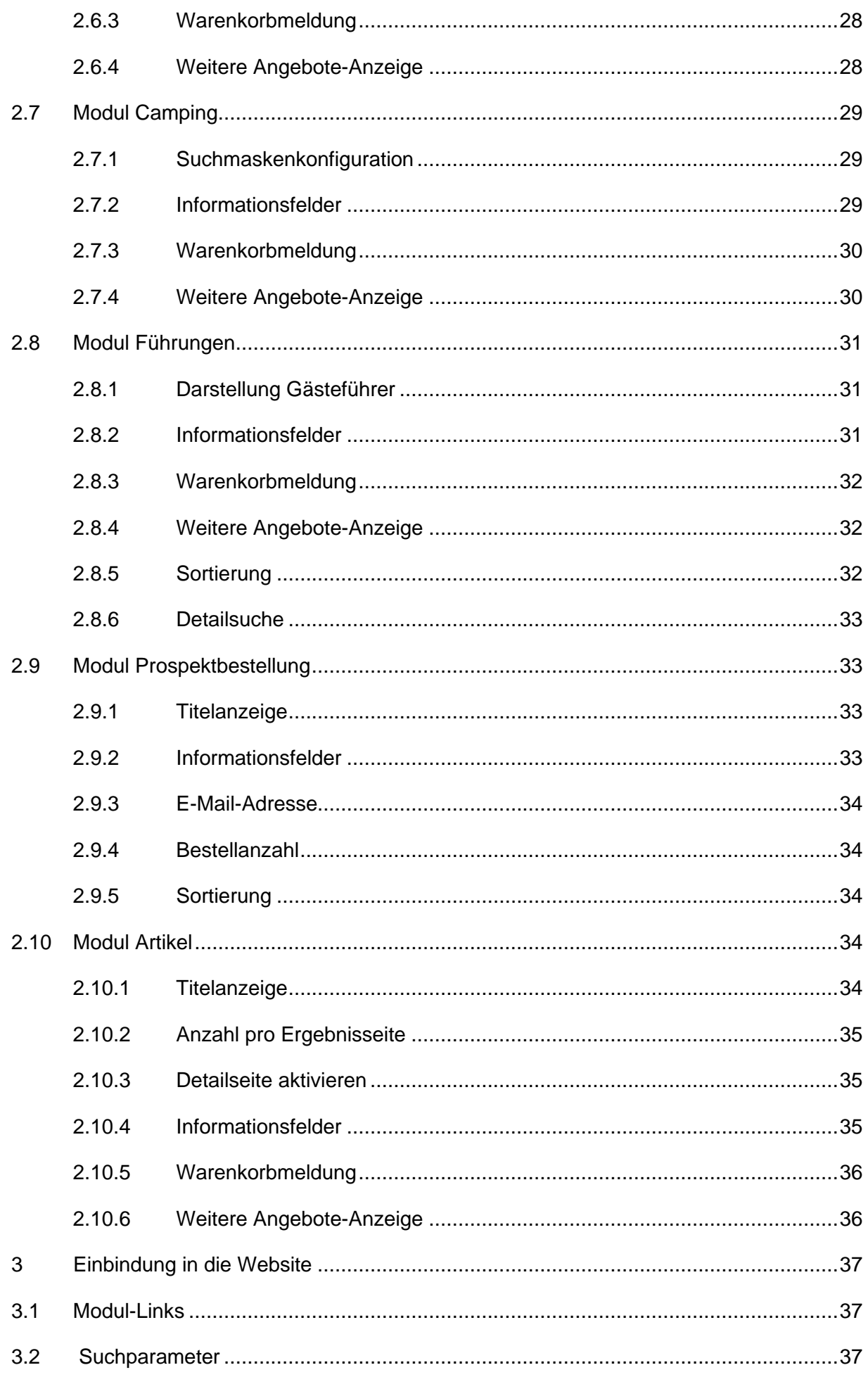

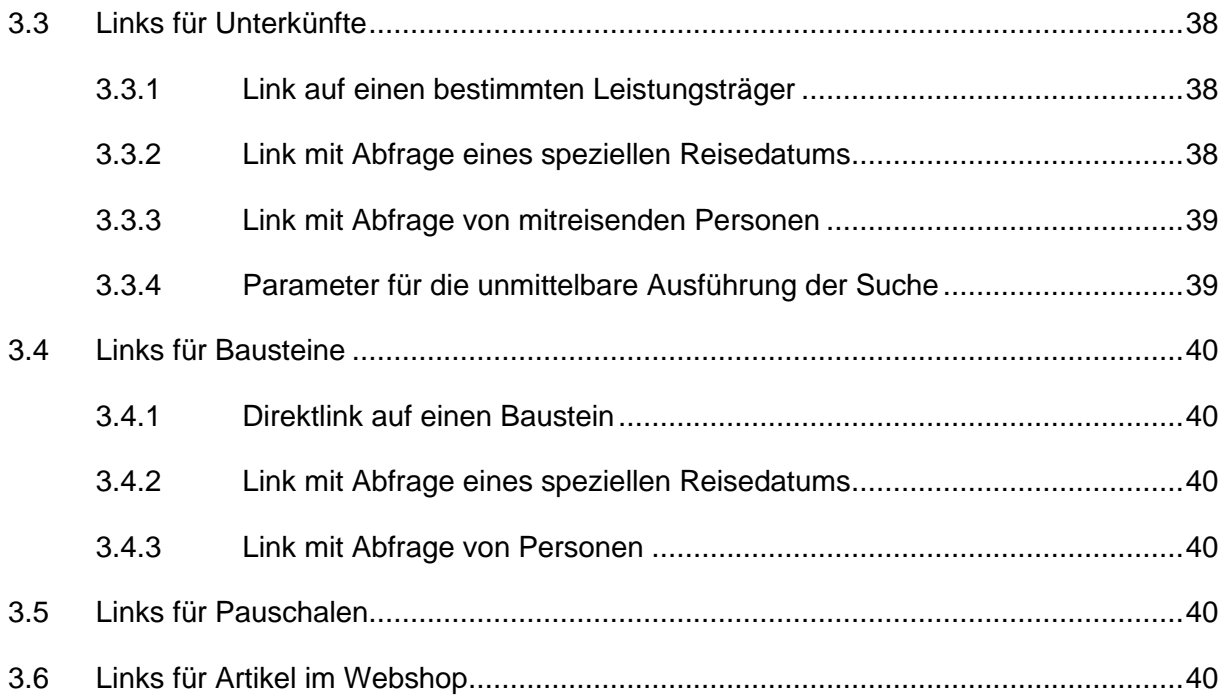

#### <span id="page-5-0"></span>**1. Konfiguration**

Mit dem TPortal steht allen *Thüringen buchen*-Buchungsstellen eine Online-Buchungsfunktion für die Einbindung auf der eigenen Website zur Verfügung.

Für die verschiedenen Leistungsarten können eigene Buchungsstrecken aktiviert werden.

Bei Bedarf können mehrere TPortal-Konfigurationen für eine *Thüringen buchen*-Buchungsstelle bereitgestellt werden.

Die Oberfläche jeder TPortal-Konfiguration kann individualisiert und somit der Gestaltung der Website angepasst werden. In diesem Anwenderhandbuch werden die Konfigurationsmöglichkeiten sowie die Administrationszuständigkeit erläutert.

#### <span id="page-5-1"></span>**1.1 Allgemeines**

Jede *Thüringen buchen*-Buchungsstelle verfügt über eigene TPortal-Konfigurationen. Für die Bearbeitung rufen Sie den folgenden Link auf:

[https://buchen.thueringen-entdecken.de//config](https://buchen.thueringen-entdecken.de/config)

Für jede TPortal-Konfiguration besteht ein eigenes Login. Dieses wird durch den *Thüringen buchen*-Support vergeben.

Weiterhin muss der Benutzer für das TPortal einmalig über das Frontend TBase angepasst werden. Die Login-Daten erhält die *Thüringen buchen*-Buchungsstelle durch den *Thüringen buchen*-Support.

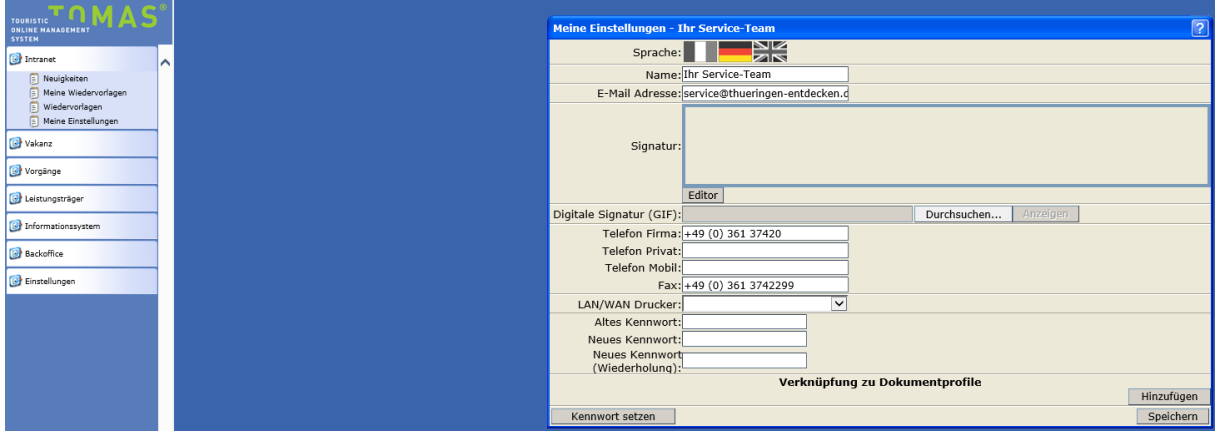

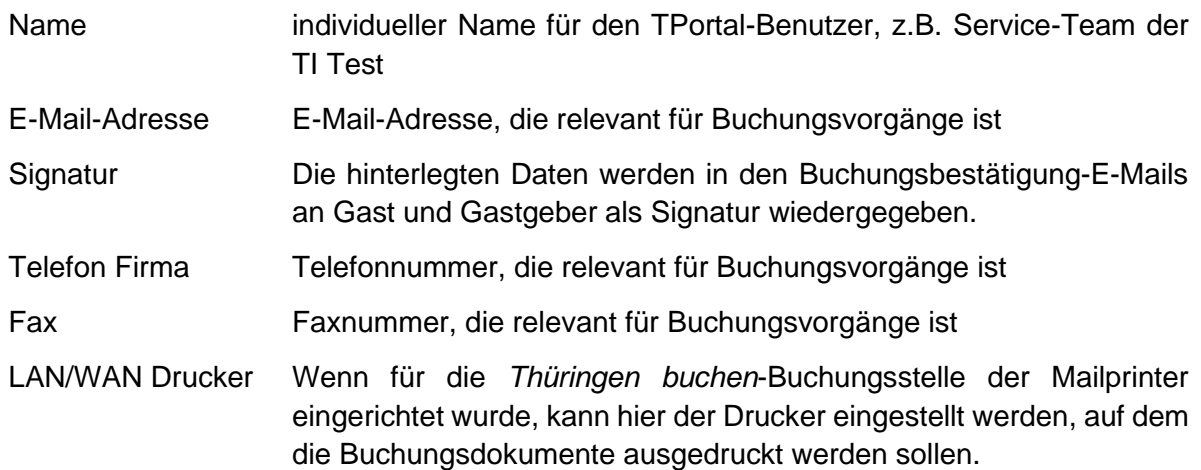

Beachten Sie, dass die Benutzerdaten auf den Buchungsdokumenten angedruckt werden.

**ACHTUNG:** Das Passwort für diesen Benutzer darf **nicht verändert** werden!

#### <span id="page-7-0"></span>**1.2 Konfiguration durch die** *Thüringen buchen***-Buchungsstelle**

Über den TPortal-Konfiguration-Login nehmen die *Thüringen buchen*-Buchungsstellen Einstellungen am Design eigenständig vor. Die Konfigurationsmöglichkeiten werden in diesem Abschnitt erläutert.

Nach dem Login befinden Sie sich auf der Startseite für Ihre TPortal-Konfiguration.

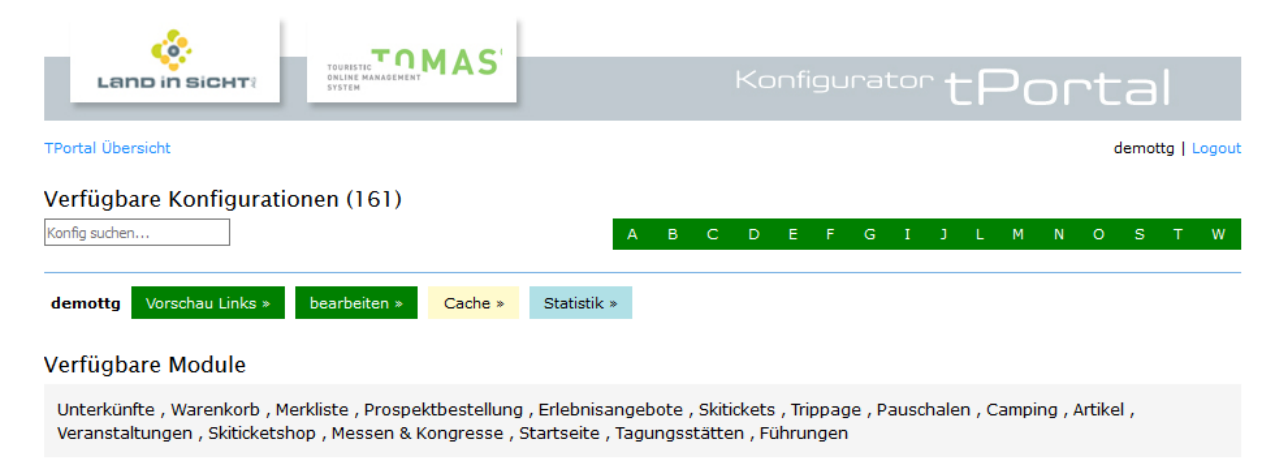

Es stehen Ihnen folgende Menüpunkte zur Verfügung, die folgend näher erläutert werden.

- Vorschau Links
- bearbeiten
- Cache
- Statistik

Über den Button *Logout* melden Sie Ihre Session ab.

#### <span id="page-7-1"></span>**1.2.1 Vorschau Links**

Über diesen Button finden Sie die Vorschau-Links zu den einzelnen TPortal-Modulen, die für Ihre Konfiguration freigeschaltet wurden.

#### Vorschau Links für demottg:

- · Artikel
- $\bullet$  Camping
- Merkliste · Führungen
- · Erlebnisangebote
- · Pauschalen
- · Prospektbestellung
- $\bullet$  Shoppingcart · Unterkünfte

### Mögliche Module sind:

- Artikel
- Camping
- Führungen
- Erlebnisangebote
- Pauschalen
- Prospektbestellung
- Shoppingcart
- Unterkünfte

Welche Module für Ihre Konfiguration freigeschaltet werden, legen Sie über das Konfigurationsblatt fest, dass Sie dem *Thüringen buchen*-Support für die Einrichtung des TPortals übermitteln.

#### <span id="page-8-0"></span>**1.2.2 bearbeiten**

Über diesen Button nehmen Sie die individuellen Einstellungen vor.

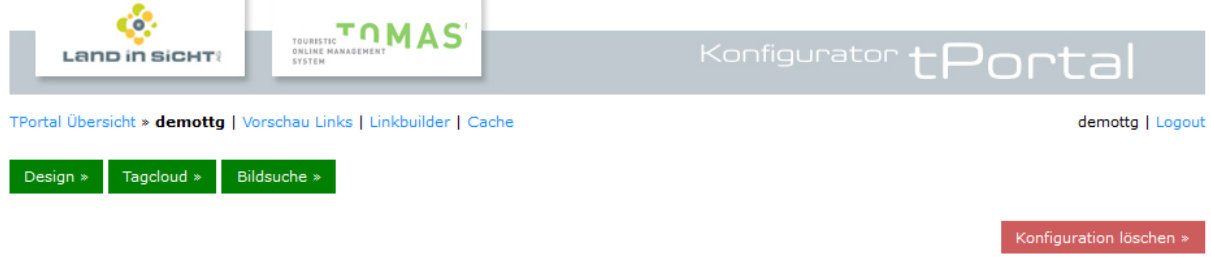

#### <span id="page-8-1"></span>**1.2.2.1 Design**

Über den Button Design können Sie die Farbeinstellungen vornehmen, generelle Funktionen anpassen, die Menüleiste einrichten und das Kopfbild hinterlegen.

#### • **Farben bearbeiten**

In diesem Abschnitt legen Sie die Farbeinstellungen für Ihre TPortal-Konfiguration fest.

#### Designeinstellungen für demottg

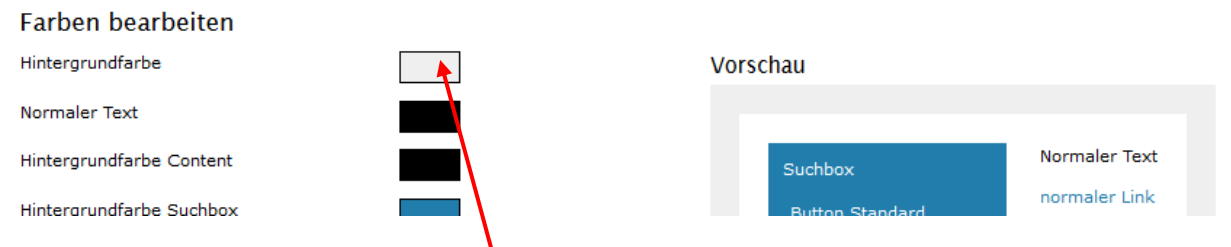

Mit einem Click auf das jeweilige Farbfeld können Sie eine Veränderung der Farbe vornehmen.

TPortal-Beispiel: die wichtigsten Farbeinstellungen

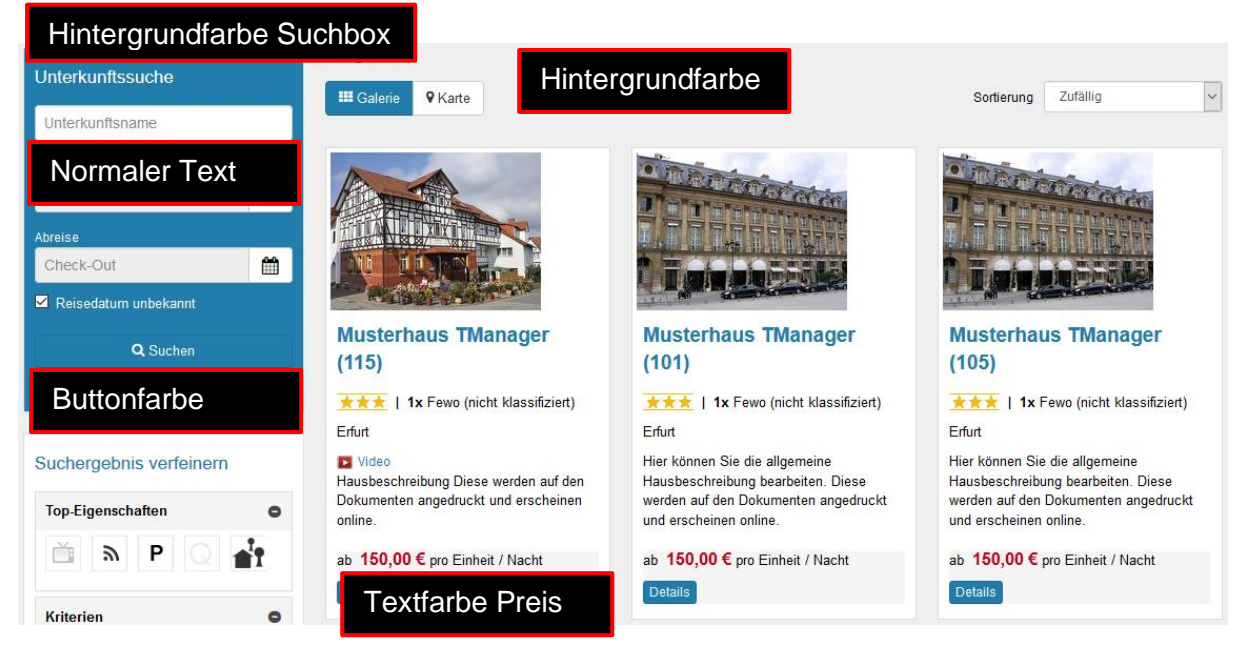

• **CSS-Einstellungen**

Diese Einstellungen sollten nur von CSS-Experten angepasst werden.

1.) Schriftarten per CSS einbinden<br>Hinweis: Bitte beachten Sie die Schriftarten für normal (100, 200, 300, 400) und bold (600, 700) immer zu setzen

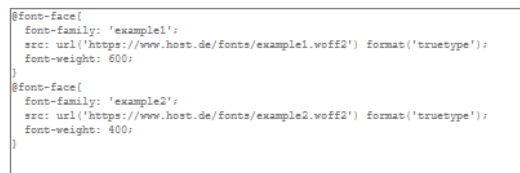

2.) Standard-Schriftart definieren die allgemein verwendet soll. Kann für die Überschrift-Einstellungen überschrieben werden. (erlaubtes css-attribut: font-<br>family)

font-family: 'example2'

 $\overline{r}$ 

3.) H1-Überschriften per CSS stylen (erlaubte CSS-Attribute: font-family, font-weight, font-size, color)

t-family: 'example1';font-weight: 600;font-size: 25px;color: red;

#### • **Einstellungen**

In diesen Abschnitten legen Sie generelle Einstellungen fest.

#### Einstellungen

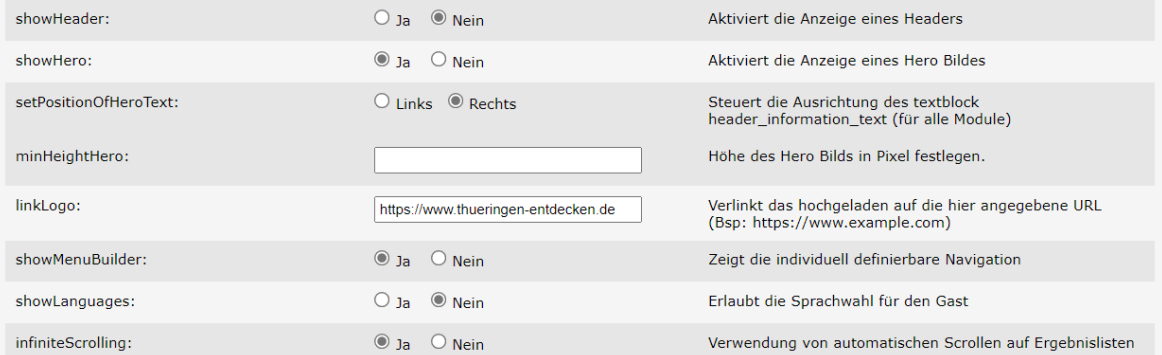

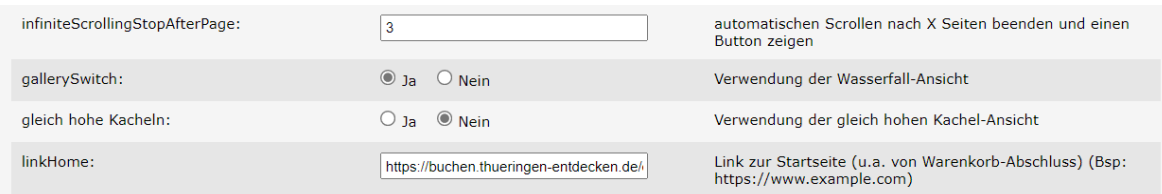

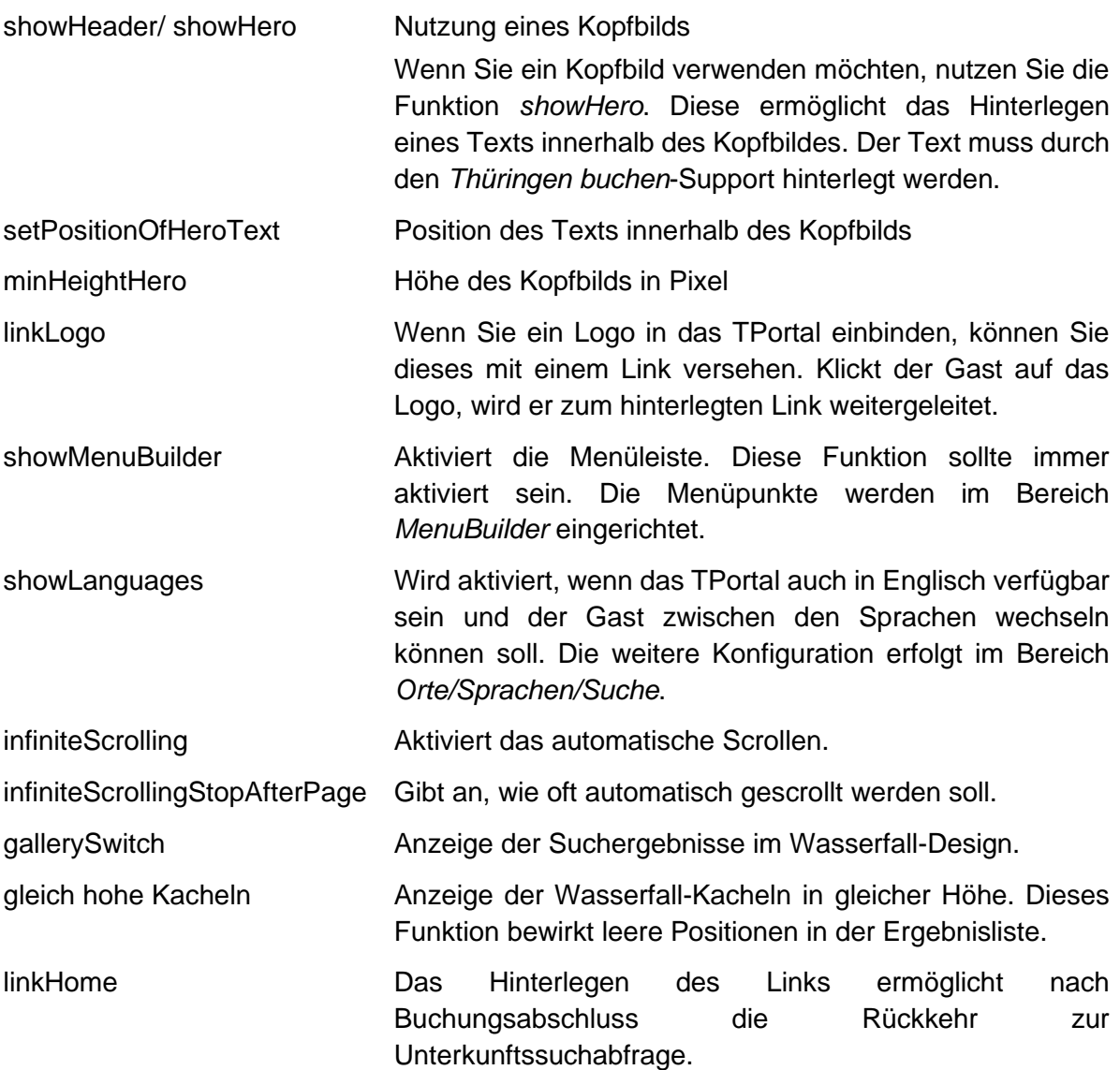

#### • **iFrame-Einstellungen**

Diese Einstellungen sollten nur von iFrame-Experten angepasst werden.

#### iFrame Einstellungen

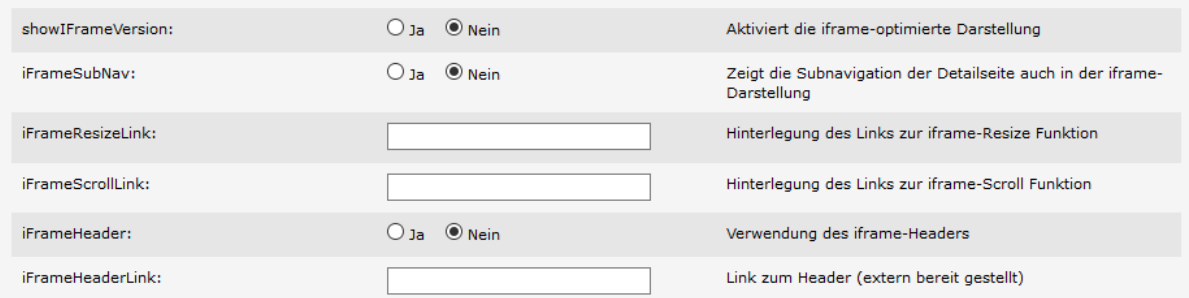

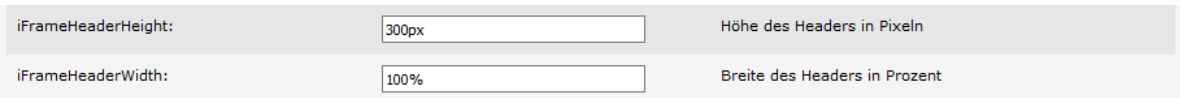

#### • **Externe Layout-Einstellungen (layoutSettings)**

Diese Einstellungen sollten nur von CSS-Experten angepasst werden

Externe Layout-Einstellungen (layoutSettings)

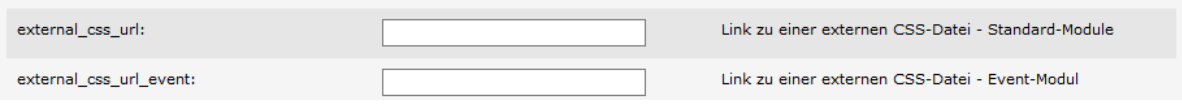

#### • **Footer**

In diesem Abschnitt hinterlegen Sie die Links zu Impressum, Datenschutzerklärung und Kontaktbereich Ihrer Website. **Diese Funktion muss aktiv und die Links müssen immer korrekt gepflegt sein.**

Footer (footer)

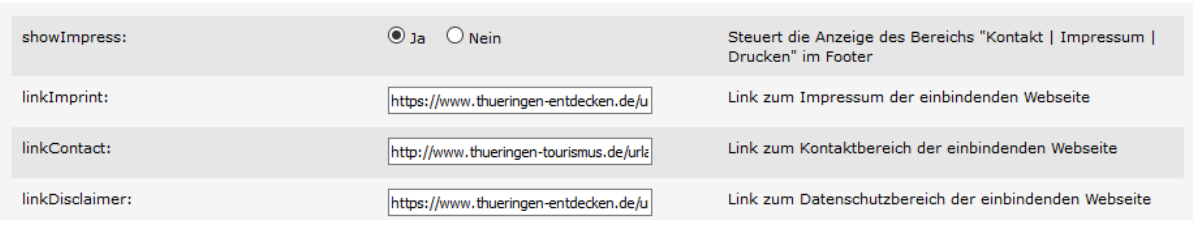

#### • **MenuBuilder**

In diesem Bereich legen Sie die Navigationspunkte Ihrer TPortal-Konfiguration fest.

**Menu Builder** Menu Builder

Dabei wird in den linken (LinksObenData) und rechten (RechtsObenData) Navigationsbereich unterschieden. Im *MenuBuilder* können folgende Einstellungen vorgenommen werden:

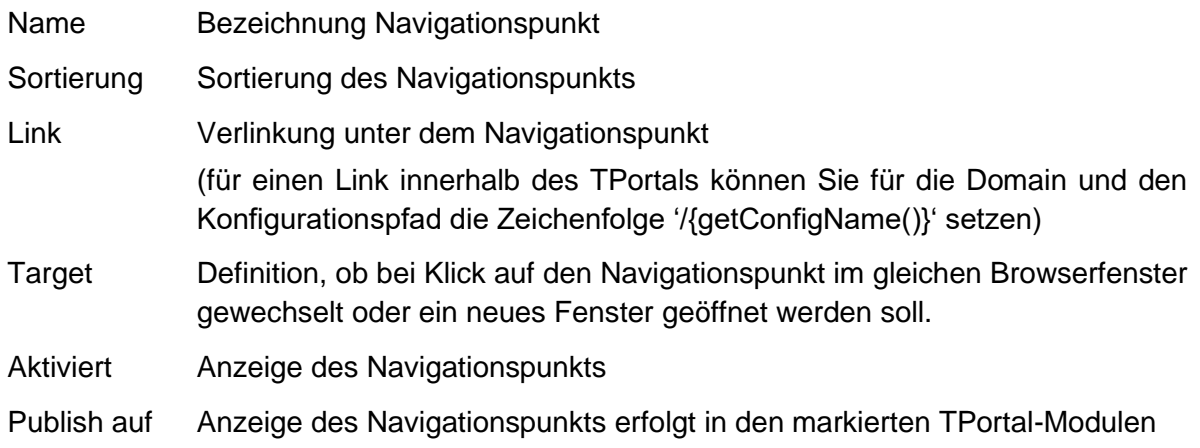

Über den Button *Navigationspunkt hinzufügen* können Sie weitere Navigationspunkte anlegen. Das Minuszeichen vor jedem Navigationspunkt dient zum Löschen des Navigationspunkts. Der Button *öffnen >>* hinter jedem Navigationspunkt führt zur entsprechenden Voransicht.

**Hinweis:** Hinterlegen Sie hier auch einen Link zu Ihren AGB, Datenschutzerklärung und Barrierefreiheit.

#### Empfohlenes Menü:

LinksObenData

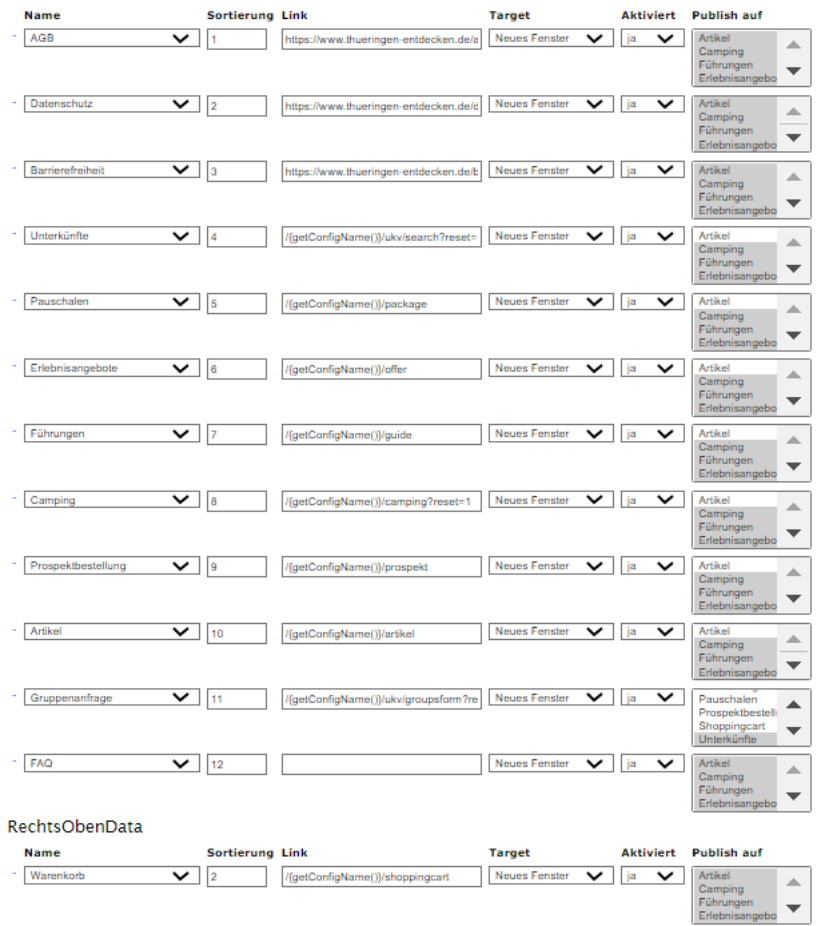

#### TPortal-Beispiel:

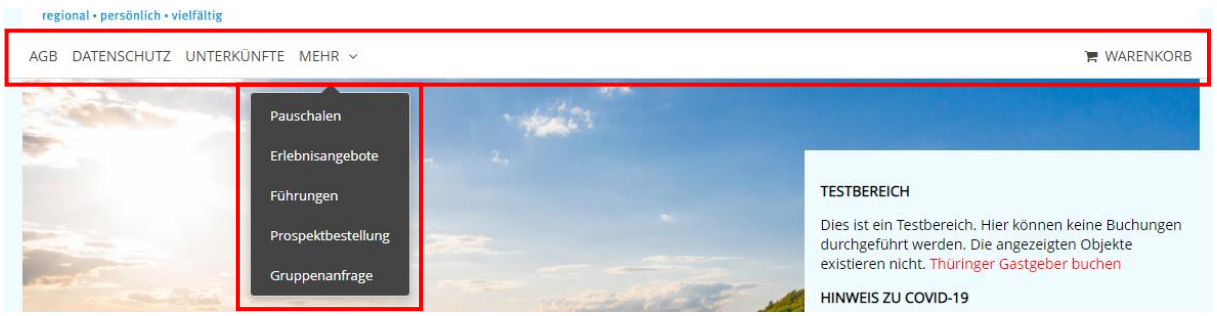

#### • **Headerbild**

Als Kopfbild kann entweder ein Header- oder ein Herobild hochgeladen werden. Wenn ein Kopfbild verwendet werden soll, wird die Verwendung des Herobilds empfohlen.

Unter *Header* können Sie ein individuelles Kopfbild aus Ihrem lokalen Verzeichnis hochladen. Das Bild sollte eine Breite von 1170 Pixel haben. Die Bildhöhe können Sie frei wählen. Beachten Sie dabei jedoch, dass ein zu hohes Bild die wichtigen Elemente des Portals (Suchmaske, Ergebnisliste u.a.) aus dem Bildschirmbereich schiebt.

Für die Anzeige des Headerbilds muss neben des Uploads auch der Schalter *showHeader* aktiviert und der Schalter s*howHero* deaktiviert werden.

Rechts markieren Sie, in welchen Modulen das Headerbild Verwendung finden soll. Wenn Sie in einem Modul kein Headerbild hinterlegen möchten, markieren Sie das Modul nicht.

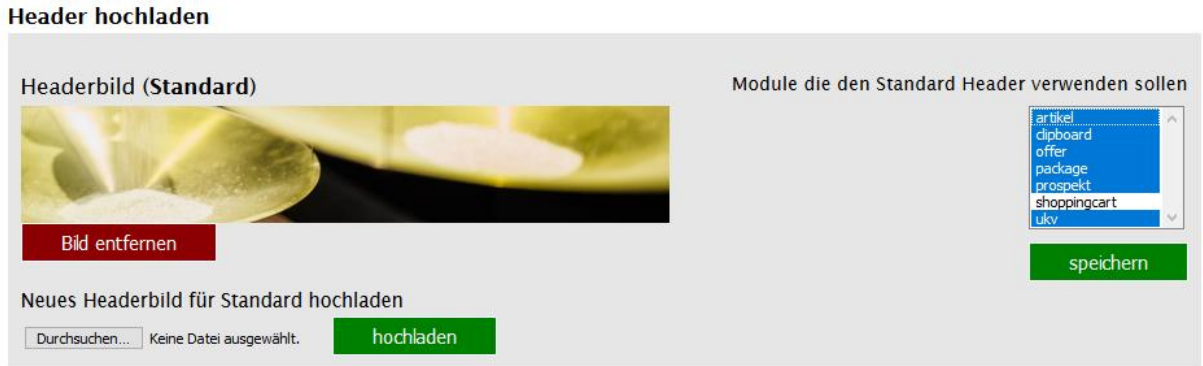

#### TPortal-Beispiel:

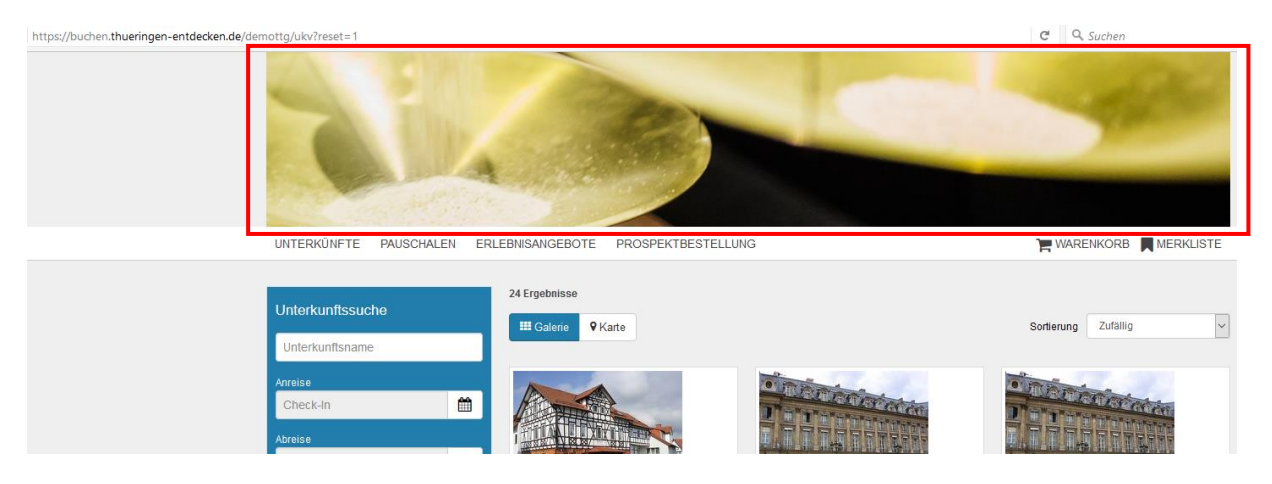

Wenn Sie in den einzelnen Modulen verschiedene Headerbilder verwenden möchten, müssen Sie die Headerbilder je Modul hochladen.

Beispiel:

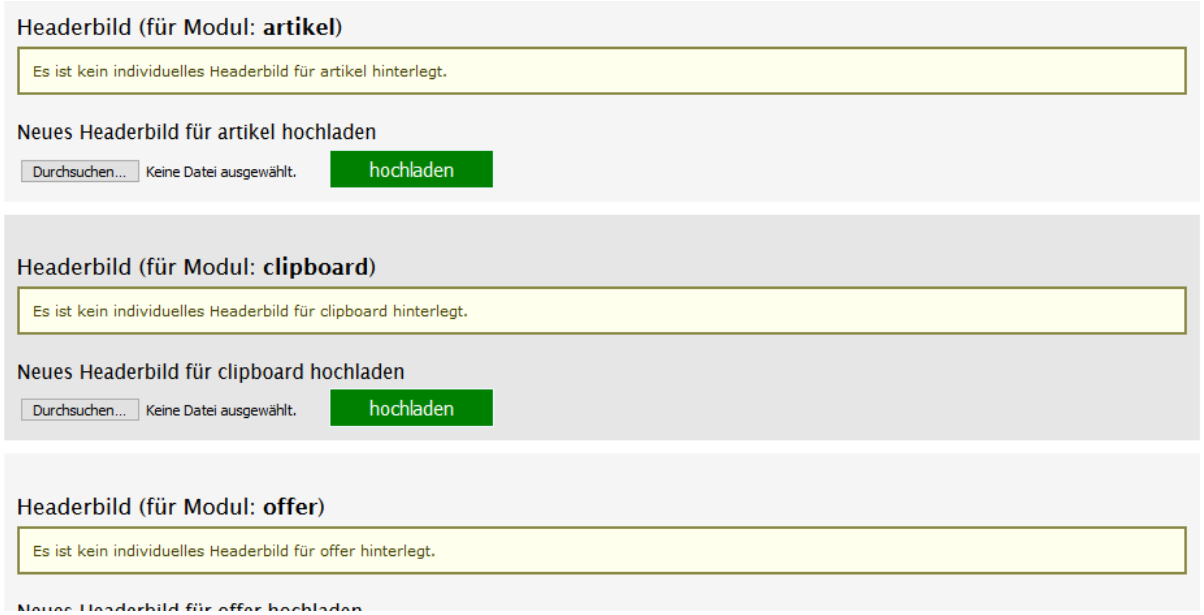

#### • **Logo**

Weiterhin können Sie ein Logo hinterlegen. Es wird in allen Modulen als Logo verwendet und wird immer links oben angezeigt.

Es werden die Formate gif, jpg und png akzeptiert. Das Logo sollte eine Breite von 216 Pixel haben. Die Höhe können Sie frei wählen.

Das Logo kann zusätzlich noch auf eine Webseite verlinken. Der entsprechende Link wird im Feld *linkLogo* eingetragen.

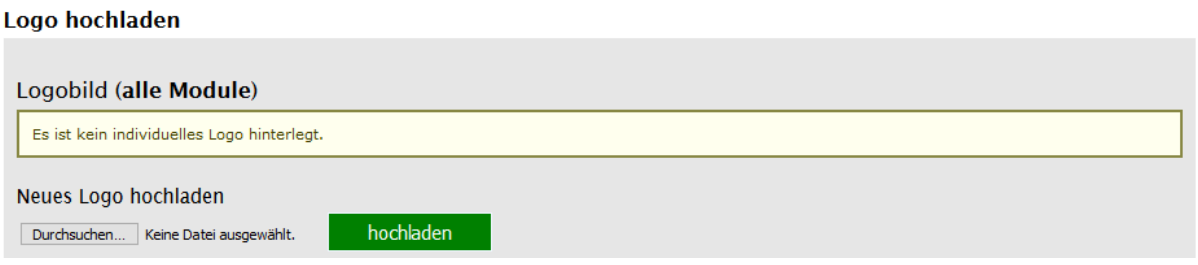

Damit das Logo ideal eingebunden wird, können Sie die Hintergrundfarbe der Header-Leiste individuell im Feld *Hintergrundfarbe Header* festlegen.

#### • **Badge**

Wenn Sie statt Headerbild ein Herobild verwenden, können Sie ein Badge hochladen, um einen Vorteil prominent hervorzuheben (z.B. Frühbucherrabatt).

#### **Badge hochladen**

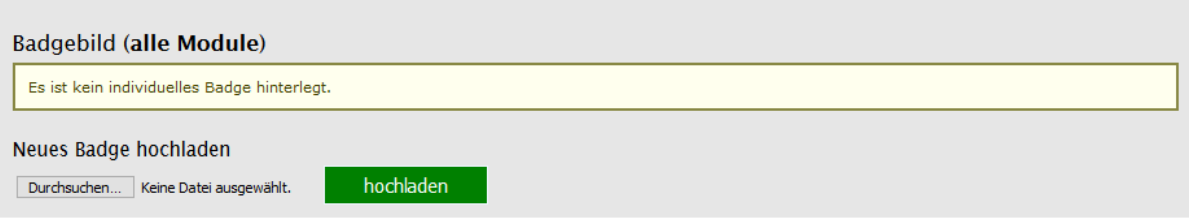

#### • **Favicon**

Um den Gast eine leichtere Zuordnung des TPortals zur Destinationsseite zu ermöglichen, kann je TPortal-Konfiguration ein Favicon hochgeladen werden. Das Favicon wird in allen Modulen und den jeweiligen Detailseiten verwendet.

Das Favicon muss eine Größe von 32 x 32 Pixel haben und im png-Format sein.

#### **Favicon hochladen**

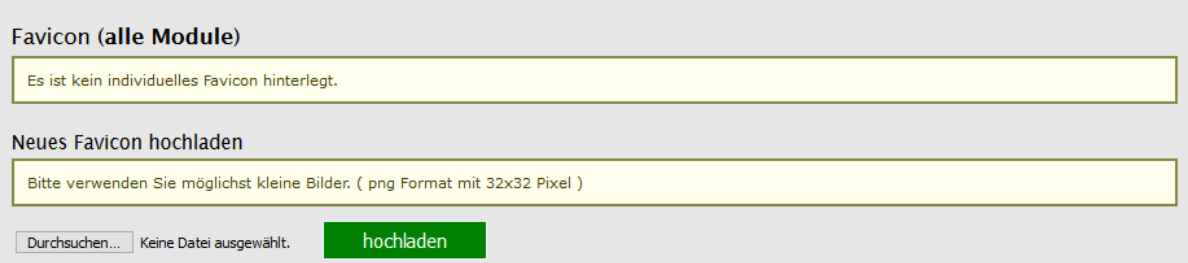

#### • **Herobild**

Das Herobild wird entgegen dem Headerbild unterhalb der Menüleiste angezeigt und kann einen zusätzlichen Textblock sowie ein Badge enthalten.

Das Bild sollte eine Breite von 1150 Pixel haben. Die Bildhöhe können Sie frei wählen. Die Höhe sollte aber so gewählt sein, dass ein gegebenenfalls gewählter Badge und Text korrekt dargestellt werden.

Für die Anzeige des Herobilds muss neben des Uploads auch der Schalter *showHero* aktiviert und der Schalter s*howHeader* deaktiviert werden.

Die Logik für die Anzeige des Herobilds ist identisch zur Logik des Headerbilds. Ein Standardbild gilt für alle Module. Wenn in den einzelnen Modulen unterschiedliche Kopfbilder verwendet werden sollen, müssen Sie entsprechend je Modul hochgeladen werden.

#### **Hero Bild hochladen**

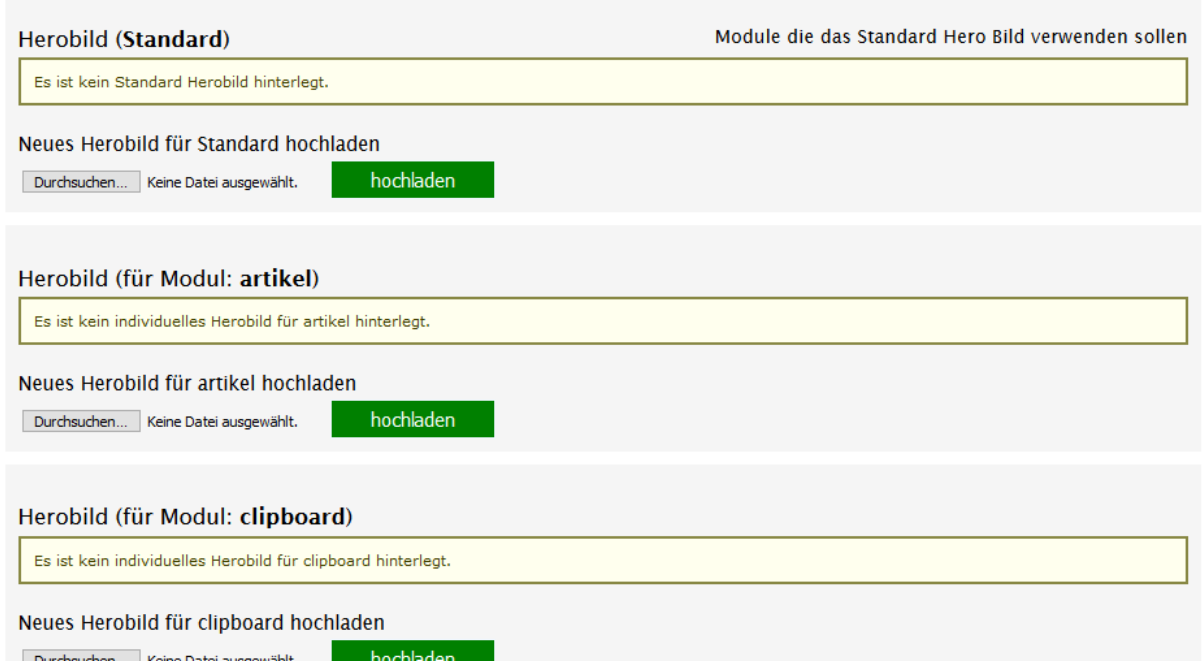

Der Text für das Herobild wird je Modul hinterlegt. Der Text kann nur durch den *Thüringen buchen*-Support hinterlegt werden.

Der Textblock kann rechts oder links auf dem Herobild erscheinen. Dies wird im Feld *setPositionOfHeroText* festgelegt.

#### <span id="page-15-0"></span>**1.2.2.2 Tagcloud**

Diese Funktion ist veraltet und wird nicht verwendet.

#### <span id="page-15-1"></span>**1.2.2.3 Bildsuche**

Diese Funktion ist veraltet und wird nicht verwendet.

#### <span id="page-16-0"></span>**1.2.2.4 Linkbuilder**

Über diesen Button wird ein Tool aufgerufen, mit dem Sie die TPortal-URLs teilweise automatisch generieren können. Um den *Linkbuilder* zu nutzen, wählen Sie bitte im Feld *Profil auswählen* das entsprechende Vakanzprofil und klicken den Button *Profil verwenden*.

#### Linkbuilder

Profil auswählen: 0: TEST NTP ACCOMMODATION (Beherbergung)  $\overline{\vee}$  Profil verwenden Verfügbare Parameter: Unterkünfte · date\_from: Von Datum - Format: dd.mm.yyyy · date\_to : Bis Datum - Format: dd.mm.yyyy • number\_adult[0] : Anzahl Erwachsener - Format : Ganzzahl • number\_child[0] : Anzahl Kinder - Format : Ganzzahl • age child1[0] : Alter 1. Kind - Format : Ganzzahl

Nutzen Sie dabei für Links auf:

- Buchen Unterkünfte *Kürzel BST* NTP ACCOMODATION (Beherbergung)
- Gasteberlisten *Kürzel BST* NTP ACCOMODATION (Gastgeberliste)
- Buchen Bausteine *Kürzel BST* NTP BAUSTEINE (Baustein/Datum)
- Bausteine Leistungslisten *Kürzel BST* NTP BAUSTEINE (Leistungsliste)
- Buchen Pauschalen *Kürzel BST* NTP PACKAGE SEARCH (Pauschalen) (Beherbergung)
- Pauschalenlisten *Kürzel BST* NTP PACKAGE LIST (Leistungsliste)

Über den Button *Profil verwenden* wird eine Liste der Felder und Merkmale erstellt, mit denen Sie die Vorgaben für die Link-Generierung vornehmen können.

Achten Sie darauf, dass Sie nicht den Standardlink verwenden, sondern buchen.thueringenentdecken.de…

#### <span id="page-16-1"></span>**1.2.2.5 Konfiguration löschen**

Bitte verwenden Sie diesen Button nicht! Über diesen Button löschen Sie die Konfiguration **unwiderruflich**. Sie kann nicht reaktiviert werden.

#### <span id="page-16-2"></span>**1.2.3 Cache**

Über diesen Button können die Zwischenspeicher für Ihre TPortal-Konfiguration geleert werden. Die Leerung von Zwischenspeichern kann sinnvoll sein, wenn Sie Veränderungen am Design, bei Bilddaten, Vakanz-Konfigurationen, bei Leistungsträgern u.a. vorgenommen haben. Beachten Sie, dass die Leerung aller Zwischenspeicher zwischenzeitlich zu signifikanten Performance-Einbußen führen kann.

#### Portal Cache

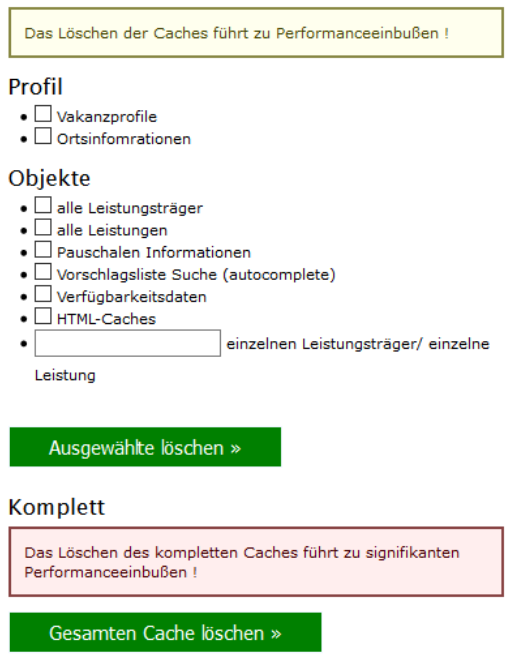

#### <span id="page-17-0"></span>**1.2.4 Statistik**

Über diesen Button können Sie monatliche Anfragestatistiken aufrufen.

#### Monatsstatistiken

#### Anfragen

Noch keine Statistik vorhanden. Felder : Datum | Uhrzeit | Typ | Modul | Kategorie | Art | Portal | ServiceProviderID | ServiceProviderName | Empfänger | Gastname | Gastemail Suchparameter Datei 1 bis einschl. 30.05.2017 14:09

Datei 2 bis einschl. 08.06.2017 13:21

Datei 3 bis einschl. 23.08.2017 10:00

Felder : Datum | Uhrzeit | Typ | Modul | Kategorie | Art | Portal | Von | Bis | ohne Datum | Toleranztage | Anzahl Einheiten | Anzahl Erwachsener |<br>Kinderalter | Kategorie | OrtsID | Suchwort | Anzahl Ergebnisse

#### <span id="page-18-0"></span>**2 Konfiguration durch den** *Thüringen buchen***-Support**

Im folgenden Abschnitt werden die Konfigurationsmöglichkeiten erläutert, die nur durch den *Thüringen buchen*-Support hinterlegt werden können. Bei Bedarf beauftragen Sie den *Thüringen buchen*-Support entsprechend per E-Mail.

#### <span id="page-18-1"></span>**2.1 Modulauswahl**

Für folgende Module kann im TPortal eine Buchungsstrecke aktiviert werden:

- Artikel
- Camping
- Erlebnisangebote
- Führungen
- Pauschalen
- Prospektbestellung
- Shoppingcart  $\rightarrow$  zwingende Funktion
- Unterkünfte

#### <span id="page-18-2"></span>**2.2 Tracking- und Newsletter-Funktionen**

Es stehen verschiedene Tracking- und Newsletter-Anbieter zur Verfügung. Die für die Einstellung nötigen Informationen müssen von der *Thüringen buchen*-Buchungsstelle geliefert werden. Der *Thüringen buchen*-Support kann in diesem Themenbereich nicht beraten oder schulen.

verfügbare Anbieter:

- Google Analytics
- Matomo
- etracker
- Maileon (Newsletter)

#### <span id="page-18-3"></span>**2.3 ERGO-Versicherungsschnittstelle**

Im Warenkorb kann eine Schnittstelle zur ERGO-Versicherung integriert werden. Der Gast kann dadurch bei Buchungsabschluss eine Reiserücktrittskostenversicherung abschließen. Die Abrechnung erfolgt über ERGO. Die *Thüringen buchen*-Buchungsstelle muss Agentur der ERGO sein und erhält eine Vermittlungsprovision von ERGO.

Warenkorb-Beispiel:

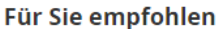

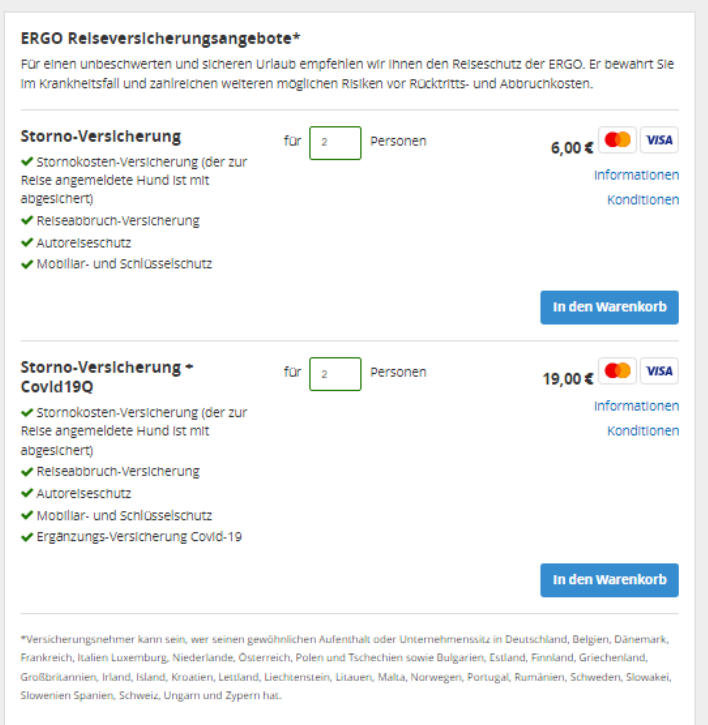

#### <span id="page-19-0"></span>**2.4 Modul Unterkünfte**

#### <span id="page-19-1"></span>**2.4.1 Suchmaskenkonfiguration**

Die Suchmaske kann um die zusätzliche Suche nach dem Ort (Lagemerkmal) erweitert werden. (Default=nein)

Die max. Anzahl von Erwachsenen und Kindern kann hinterlegt werden. (Default Erwachsene=20, Kinder=4)

Die Anzahl von Erwachsenen kann voreingestellt werden. (Default=2)

Die Anzahl der Nächte zwischen An- und Abreisedatum kann voreingestellt werden. (Default=1)

#### Beispiel:

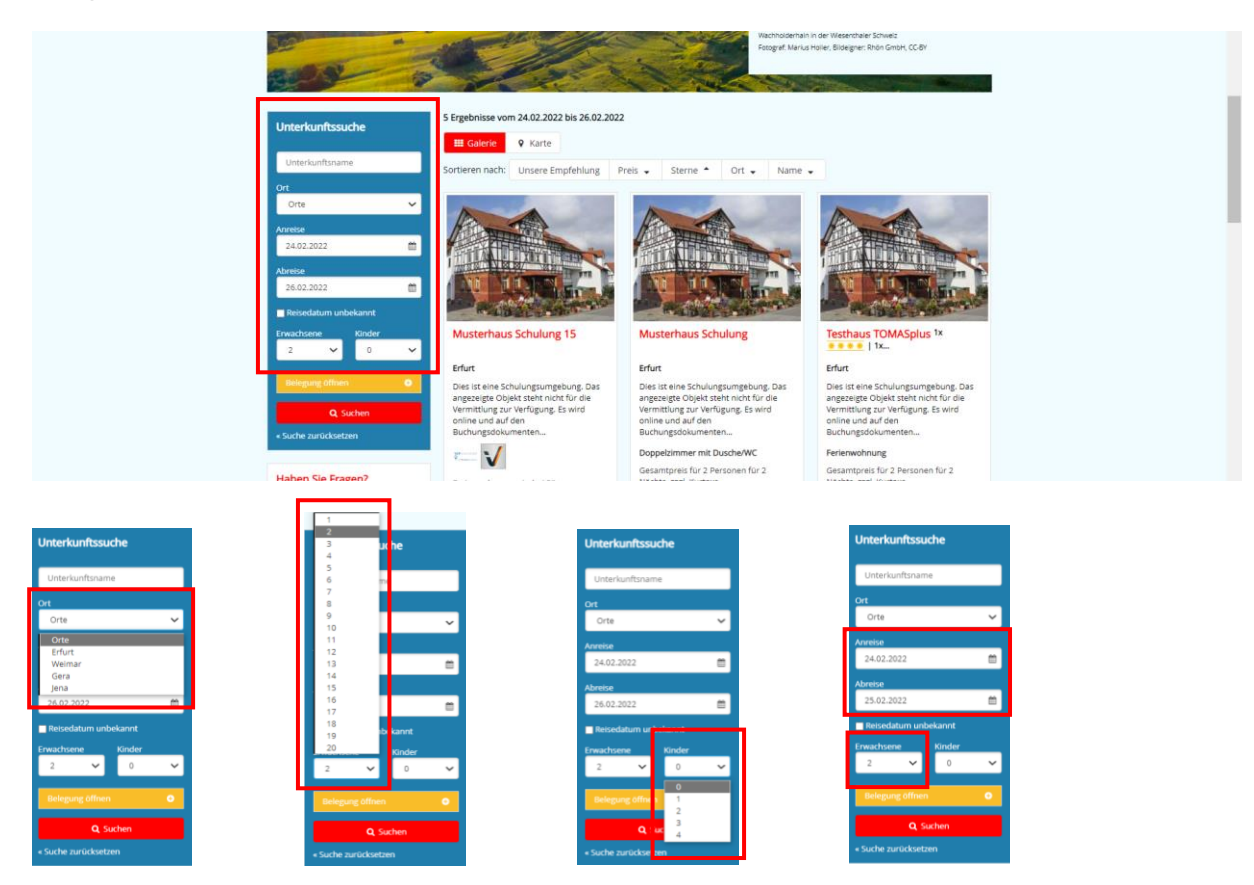

#### <span id="page-20-0"></span>**2.4.2 Gruppenanfrageformular**

Das Gruppenanfrageformular ist standardmäßig nicht aktiv. Die *Thüringen buchen*-Buchungsstelle muss angeben, ab welcher Anzahl von Erwachsenen das Gruppenanfrageformular ausgelöst werden soll. Weiterhin muss sie die Empfänger-E-Mail-Adresse für das Gruppenanfrageformular bereitstellen.

Beispiel:

Auswahl der Anzahl Erwachsene in der Suchmaske

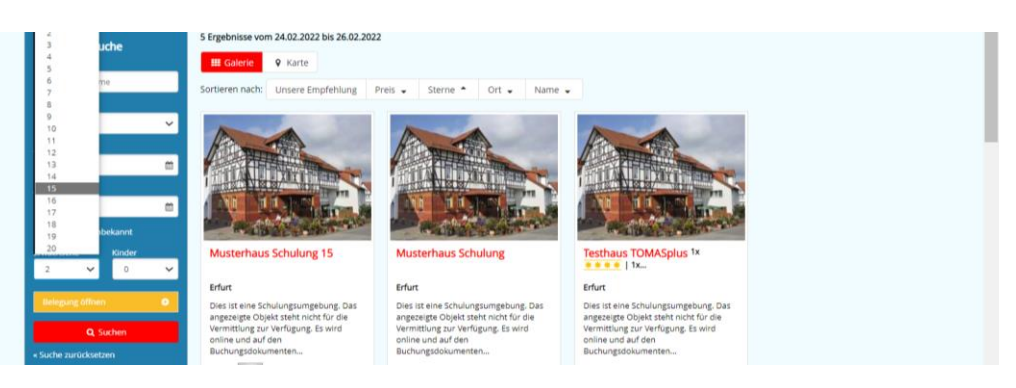

Ab der durch die *Thüringen buchen*-Buchungsstelle definierten Anzahl erfolgt keine Suchabfrage, sondern die Einblendung des folgenden Hinweises:

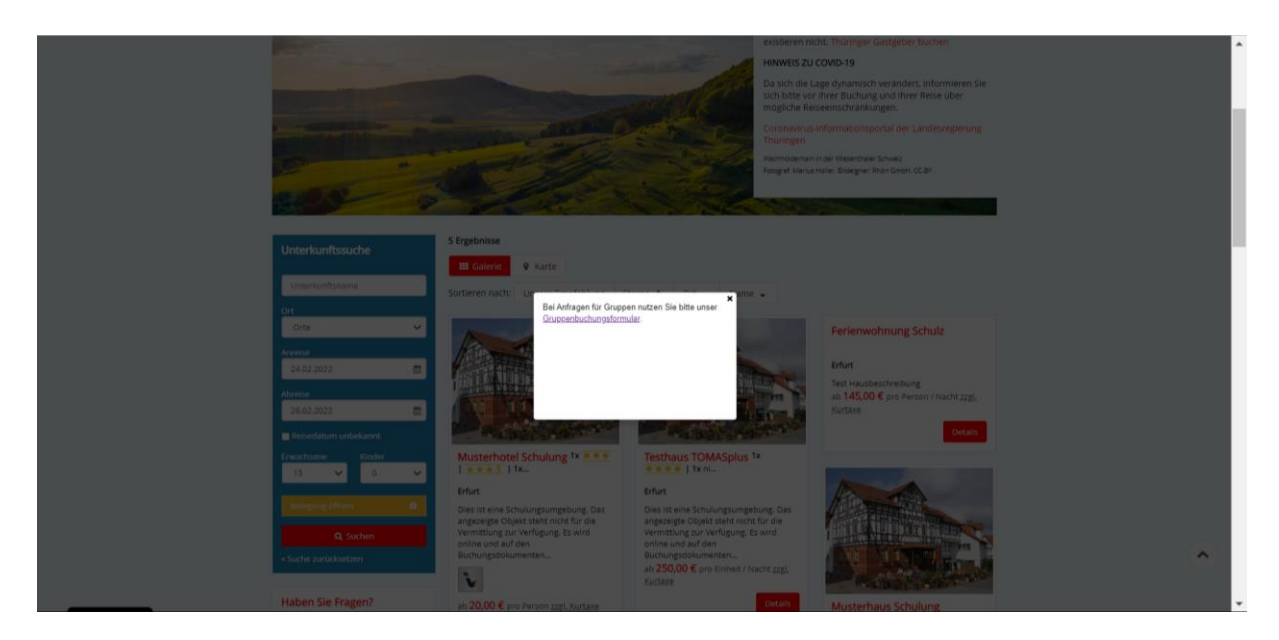

Durch Klick auf den Link wird der Gast zum Gruppenanfrageformular geleitet.

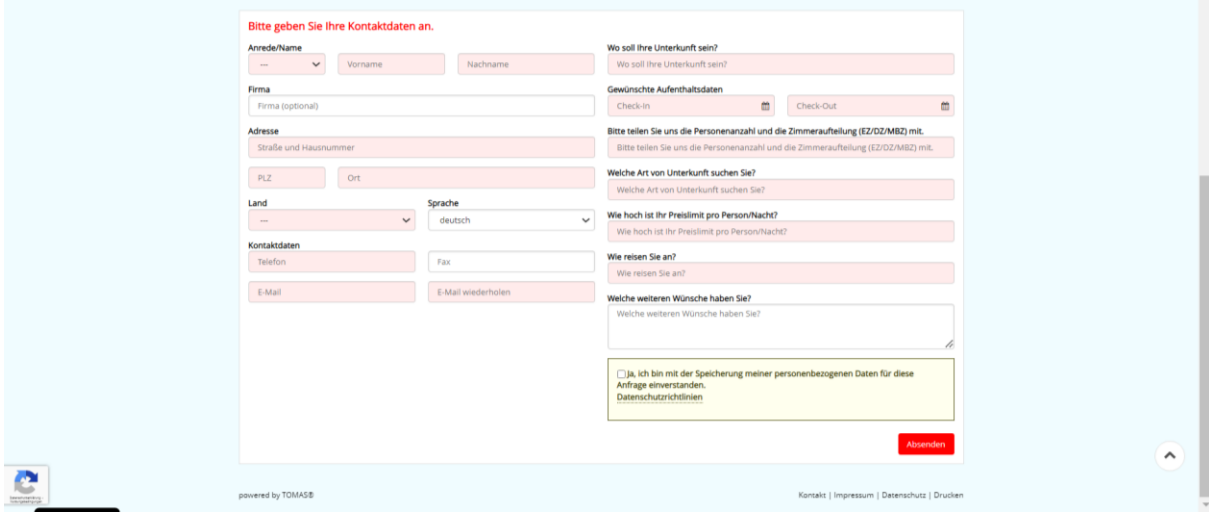

Die Anfrage erhält die *Thüringen buchen*-Buchungsstelle per E-Mail.

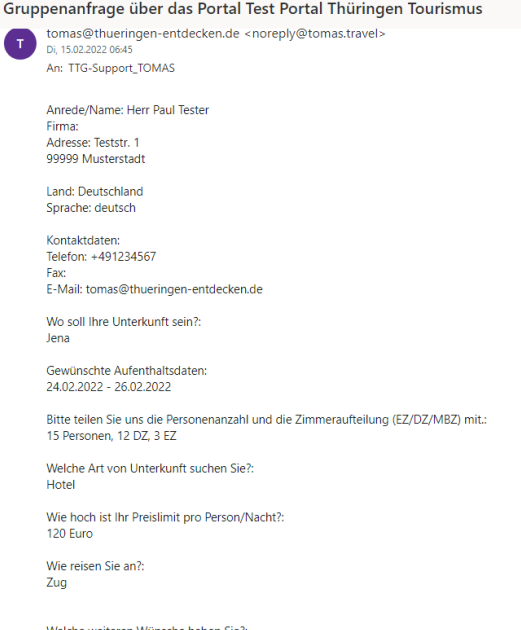

#### <span id="page-22-0"></span>**2.4.3 Informationsfelder**

Auf der Ergebnis- und der Detailseite können zusätzliche Informationsfelder hinterlegt werden. Der Inhalt der Felder muss von der *Thüringen buchen*-Buchungsstelle formuliert werden. Die Informationsfelder sind standardmäßig nicht aktiv.

Beispiel 1 Ergebnisseite:

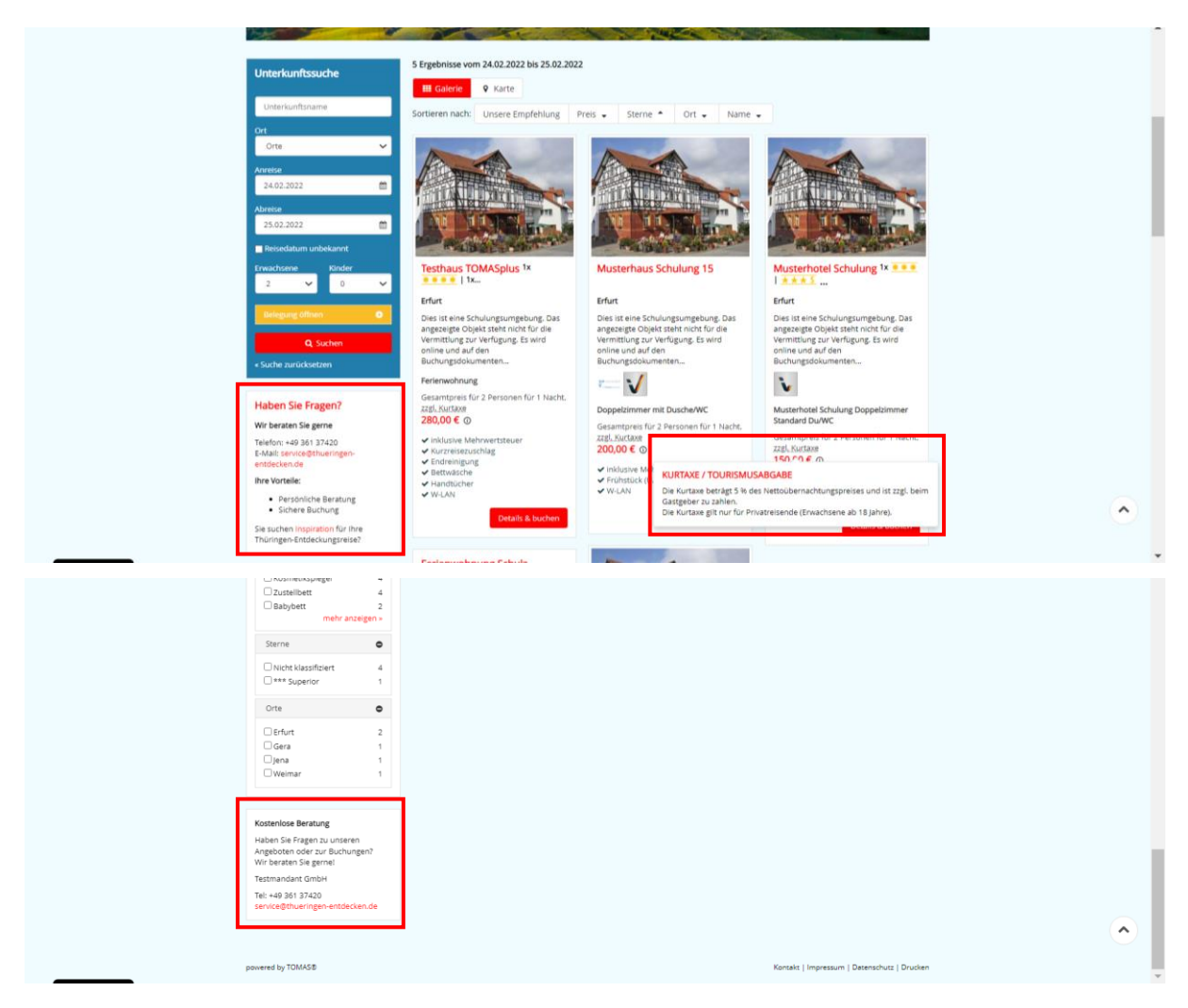

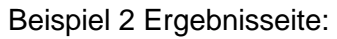

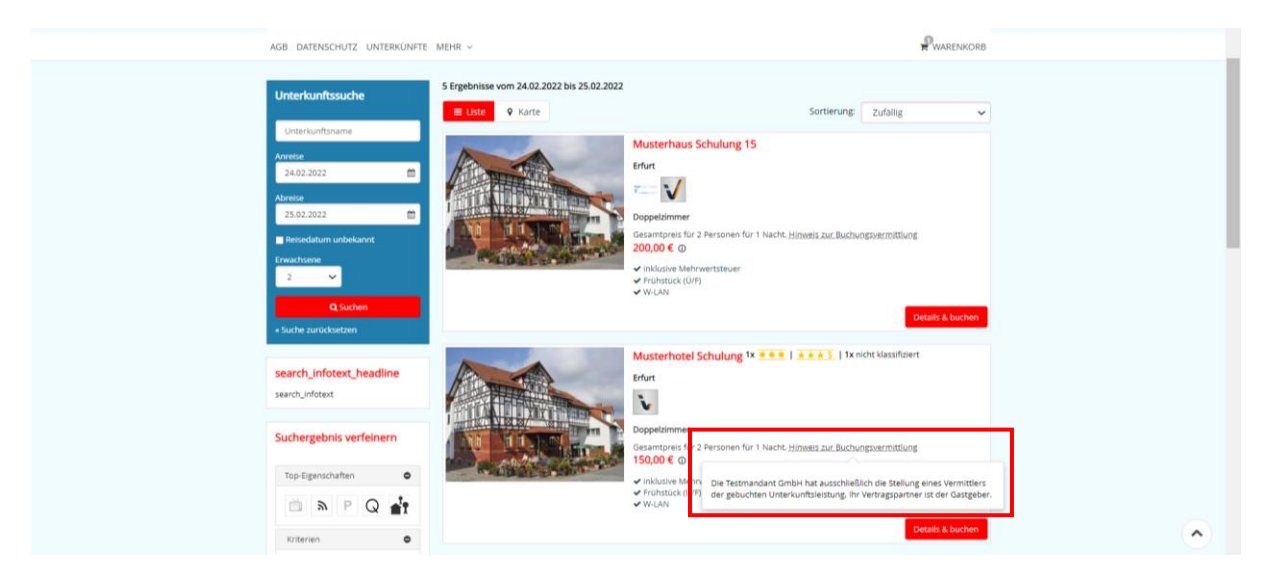

#### Beispiel 1 Detailseite:

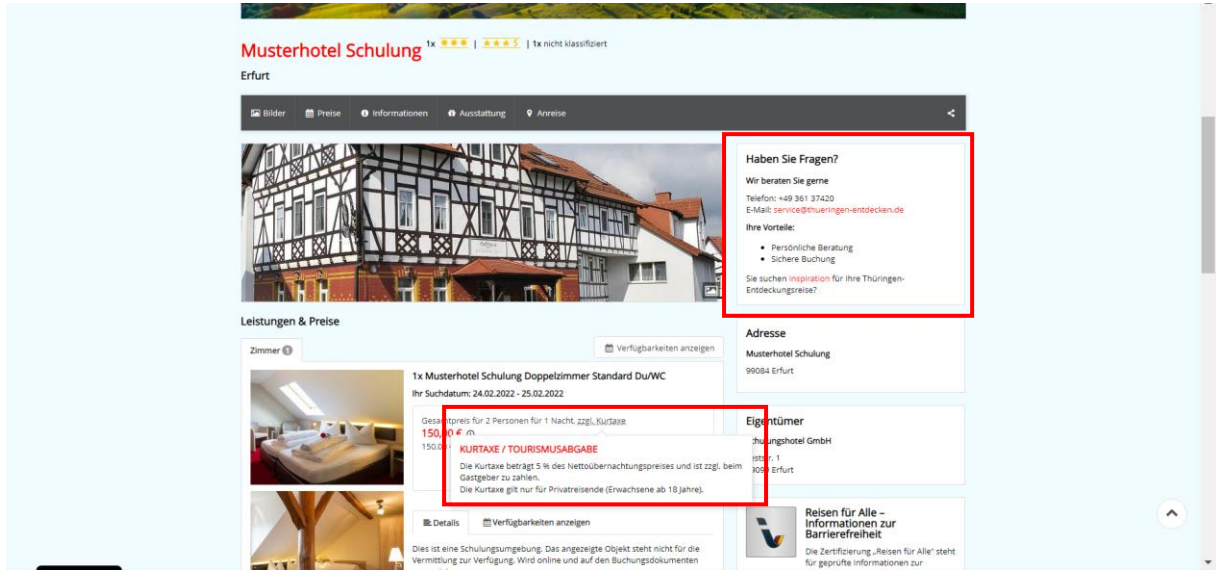

#### Beispiel 2 Detailseite:

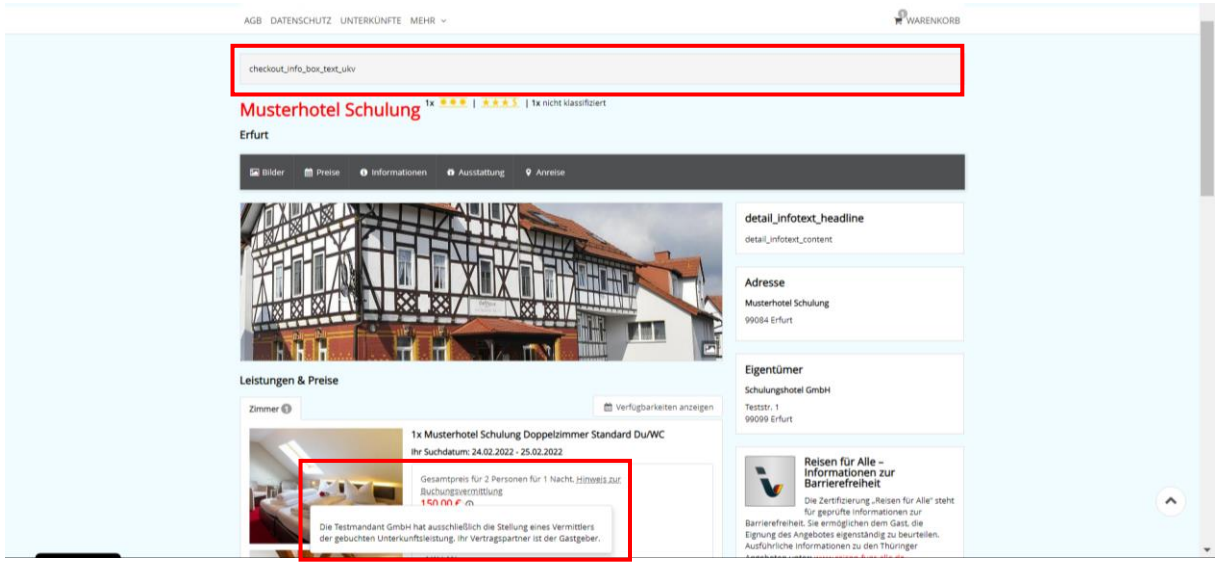

#### <span id="page-23-0"></span>**2.4.4 Warenkorbmeldung**

Die Warenkorbmeldung ist standardmäßig aktiviert. Es erfolgt eine Meldung nach dem Hinzufügen eines Artikels zum Warenkorb. Der Gast kann auswählen, ob eine Weiterleitung zum Warenkorb oder zu weiteren Angeboten erfolgen soll.

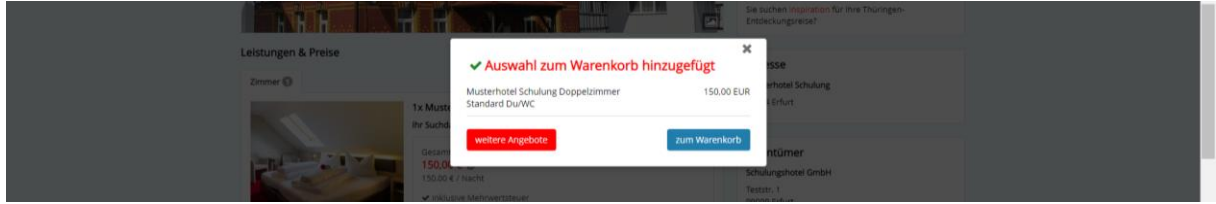

Bei deaktivierter Warenkorbmeldung erfolgt der Sprung in den Warenkorb nach dem Klick auf die Schaltfläche *Buchen*.

#### <span id="page-24-0"></span>**2.4.5 Weitere Angebote-Anzeige**

Die Anzeige weiterer Angebote ist standardmäßig aktiviert und zeigt Leistungsträger im Umkreis von 10 km. Alternativ kann auch auf Leistungsträger der gleichen Klassifizierung gefiltert werden.

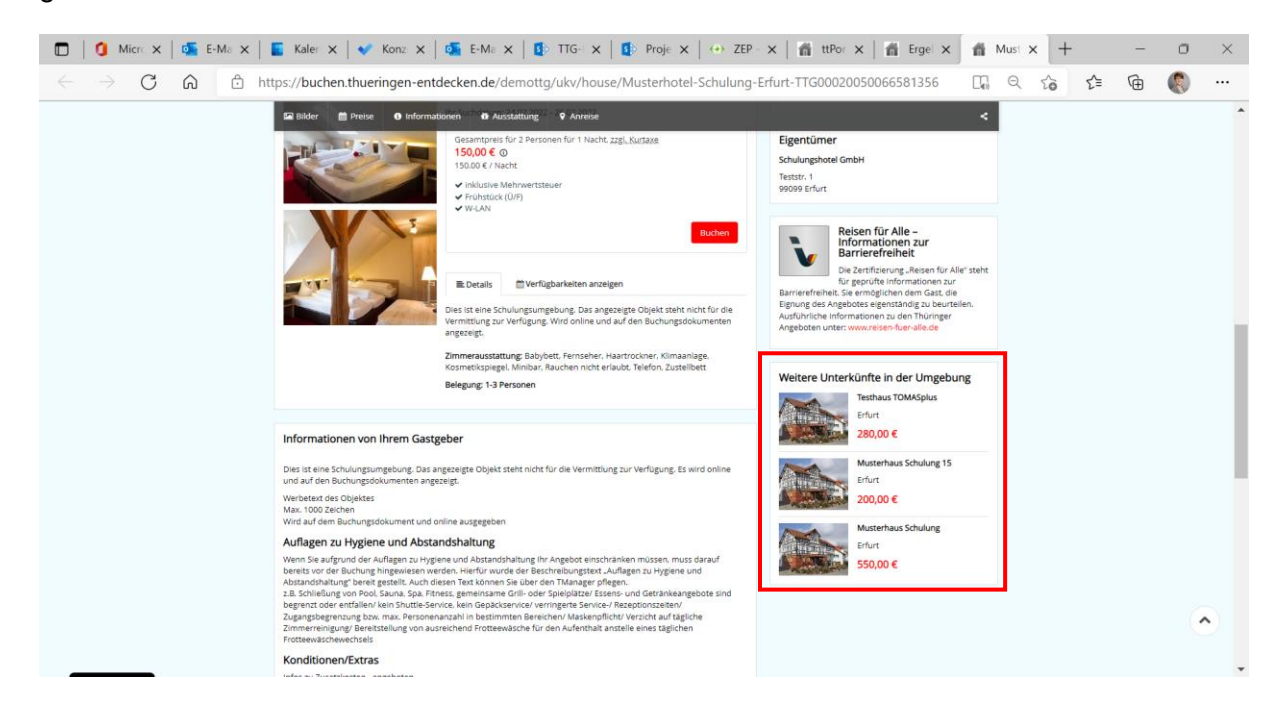

#### <span id="page-24-1"></span>**2.5 Modul Pauschalen**

#### <span id="page-24-2"></span>**2.5.1 Informationsfelder**

Auf der Ergebnis- und der Detailseite können zusätzliche Informationsfelder hinterlegt werden. Der Inhalt der Felder muss von der *Thüringen buchen*-Buchungsstelle formuliert werden. Die Informationsfelder sind standardmäßig nicht aktiv.

Beispiel Ergebnisseite:

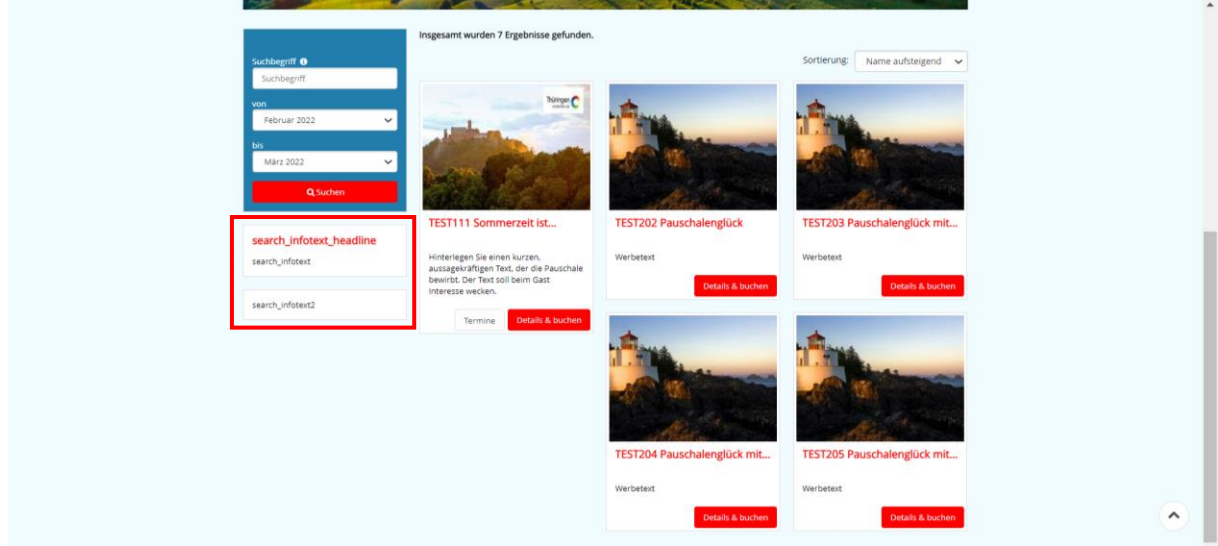

#### Beispiel Detailseite:

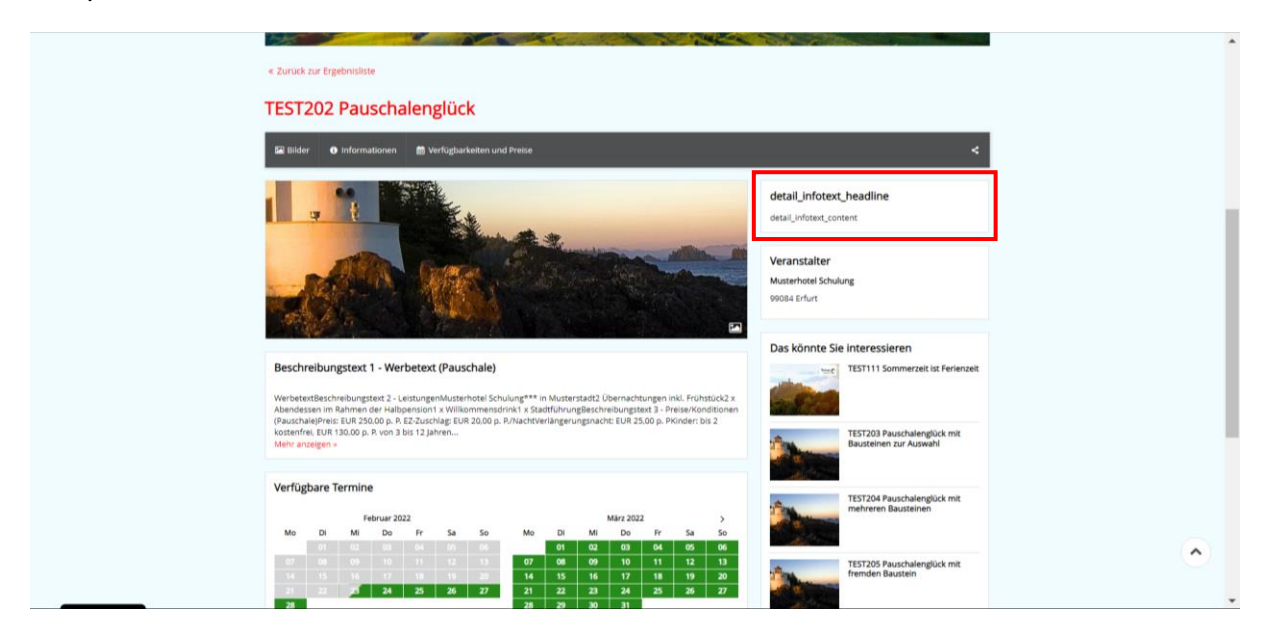

#### <span id="page-25-0"></span>**2.5.2 Warenkorbmeldung**

Die Warenkorbmeldung ist standardmäßig aktiviert. Es erfolgt eine Meldung nach dem Hinzufügen eines Artikels zum Warenkorb. Der Gast kann auswählen, ob eine Weiterleitung zum Warenkorb oder zu weiteren Angeboten erfolgen soll.

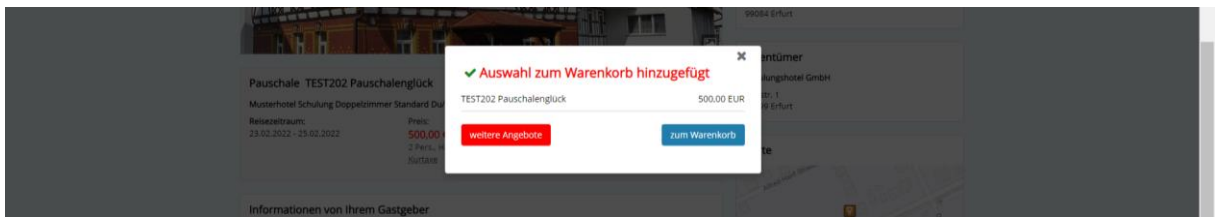

Bei deaktivierter Warenkorbmeldung erfolgt der Sprung in den Warenkorb nach dem Klick auf die Schaltfläche Buchen.

#### <span id="page-25-1"></span>**2.5.3 Weitere Angebote-Anzeige**

Die Anzeige weiterer Angebote ist standardmäßig aktiviert und zeigt weitere Pauschalen an.

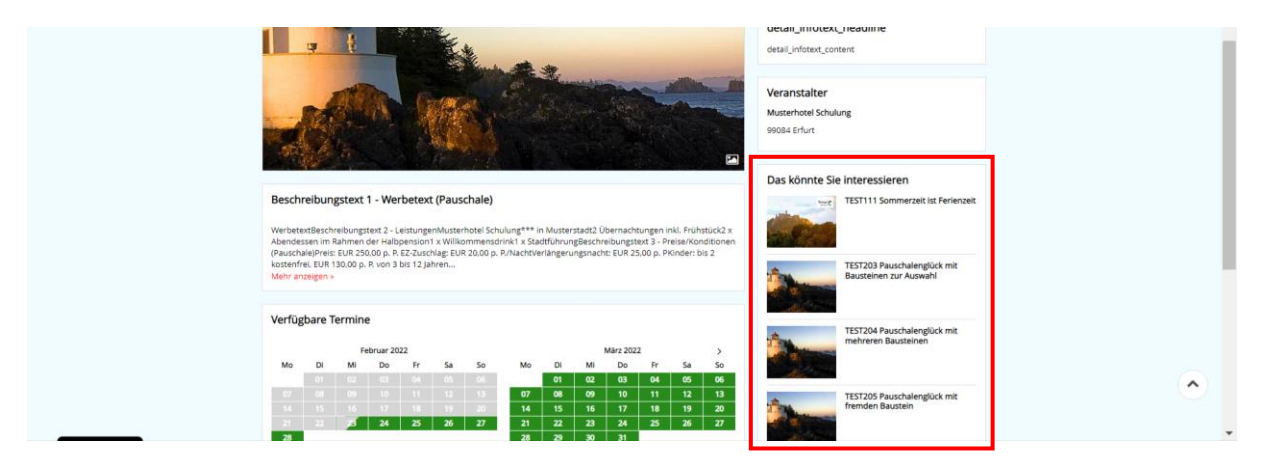

#### <span id="page-26-0"></span>**2.6 Modul Erlebnisangebote**

#### <span id="page-26-1"></span>**2.6.1 Suchmaskenkonfiguration**

Die max. Anzahl von Erlebnissen kann hinterlegt werden. (Default=10)

Beispiel Ergebnisseite:

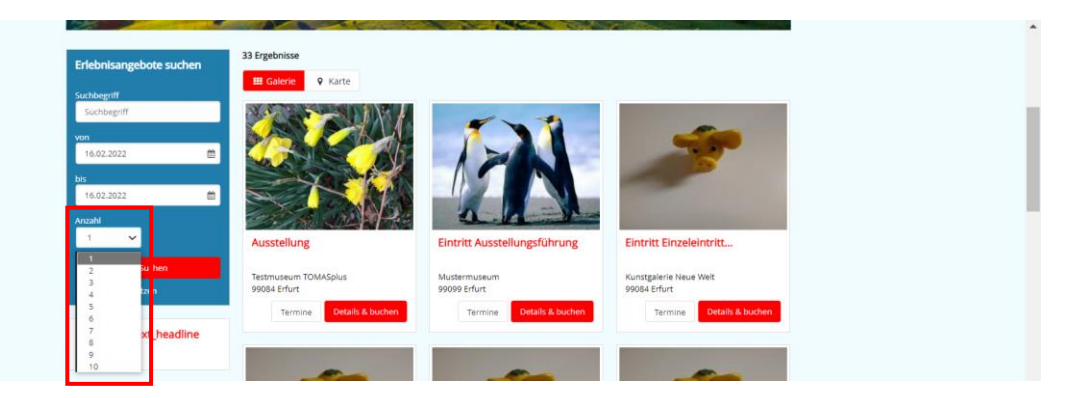

Beispiel Detailseite:

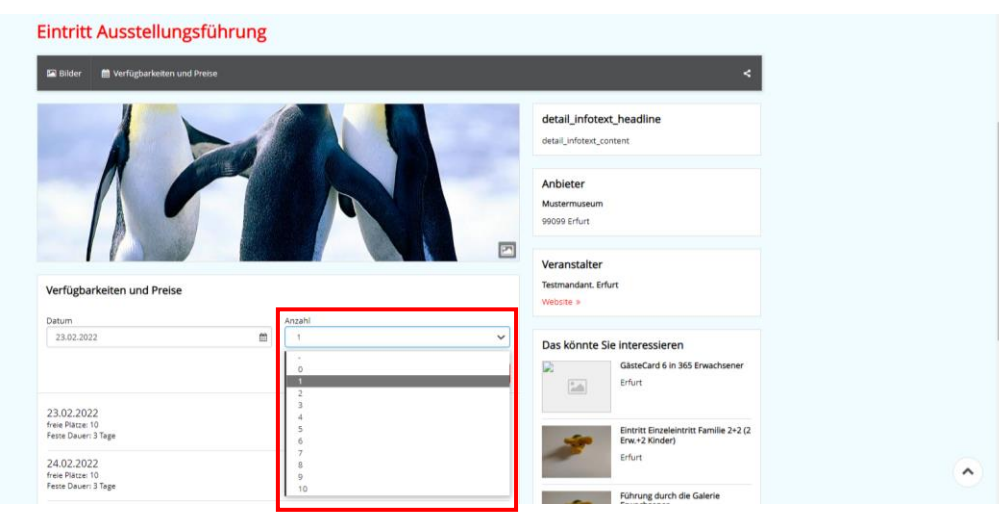

#### <span id="page-26-2"></span>**2.6.2 Informationsfelder**

Auf der Ergebnis- und der Detailseite können zusätzliche Informationsfelder hinterlegt werden. Der Inhalt der Felder muss von der *Thüringen buchen*-Buchungsstelle formuliert werden. Die Informationsfelder sind standardmäßig nicht aktiv.

Beispiel Ergebnisseite:

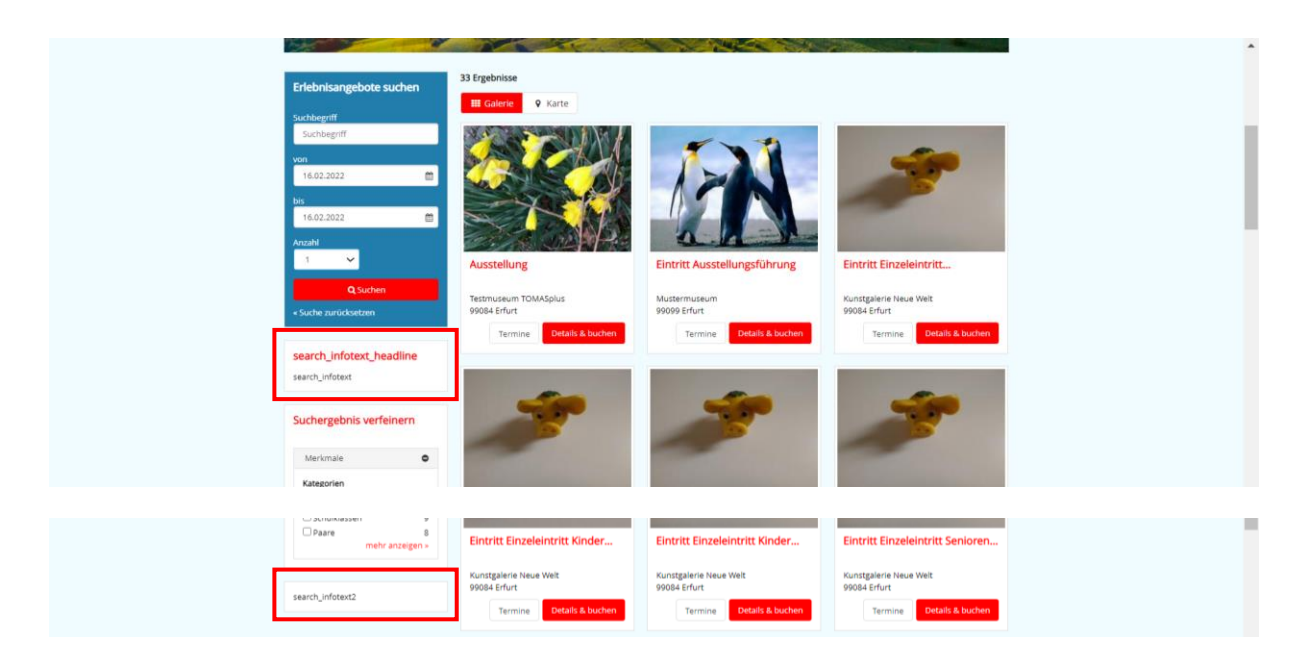

Beispiel Detailseite:

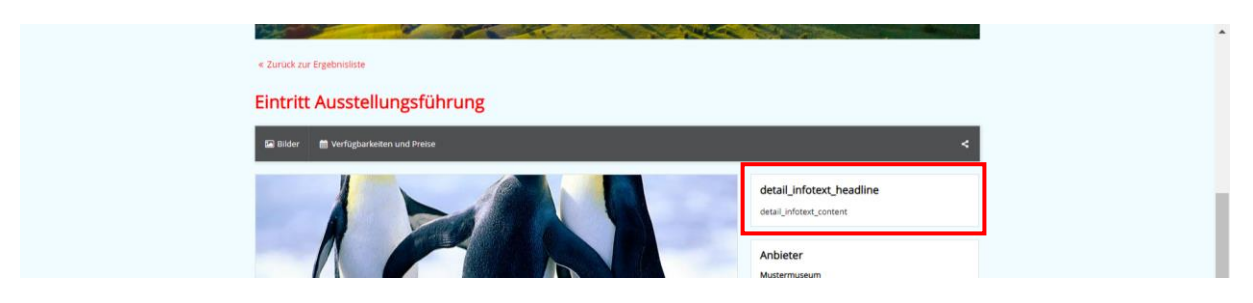

#### <span id="page-27-0"></span>**2.6.3 Warenkorbmeldung**

Die Warenkorbmeldung ist standardmäßig aktiviert. Es erfolgt eine Meldung nach dem Hinzufügen eines Artikels zum Warenkorb. Der Gast kann auswählen, ob eine Weiterleitung zum Warenkorb oder zu weiteren Angeboten erfolgen soll.

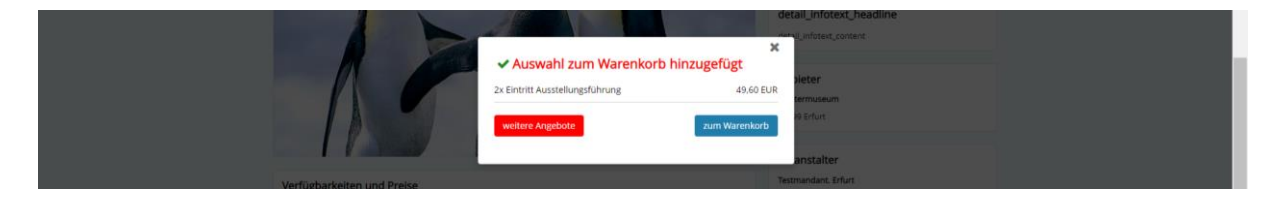

Bei deaktivierter Warenkorbmeldung erfolgt der Sprung in den Warenkorb nach dem Klick auf die Schaltfläche Buchen.

#### <span id="page-27-1"></span>**2.6.4 Weitere Angebote-Anzeige**

Die Anzeige weiterer Angebote ist standardmäßig aktiviert und zeigt weitere Bausteine an.

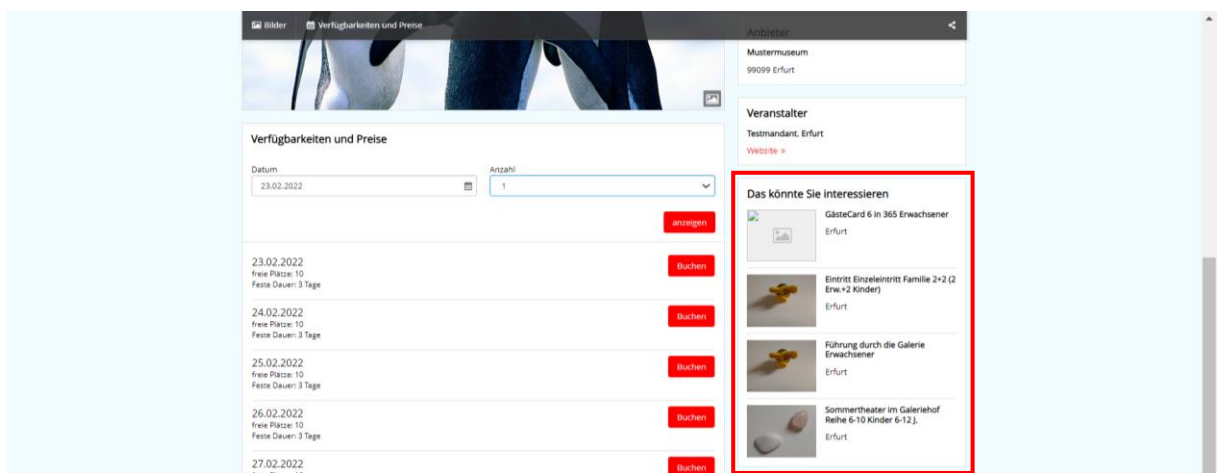

#### <span id="page-28-0"></span>**2.7 Modul Camping**

#### <span id="page-28-1"></span>**2.7.1 Suchmaskenkonfiguration**

Die max. Anzahl von Erwachsenen kann hinterlegt werden. (Default Erwachsene=10)

Die Anzahl der Nächte zwischen An- und Abreisedatum kann voreingestellt werden. (Default=5)

Beispiel Ergebnisseite:

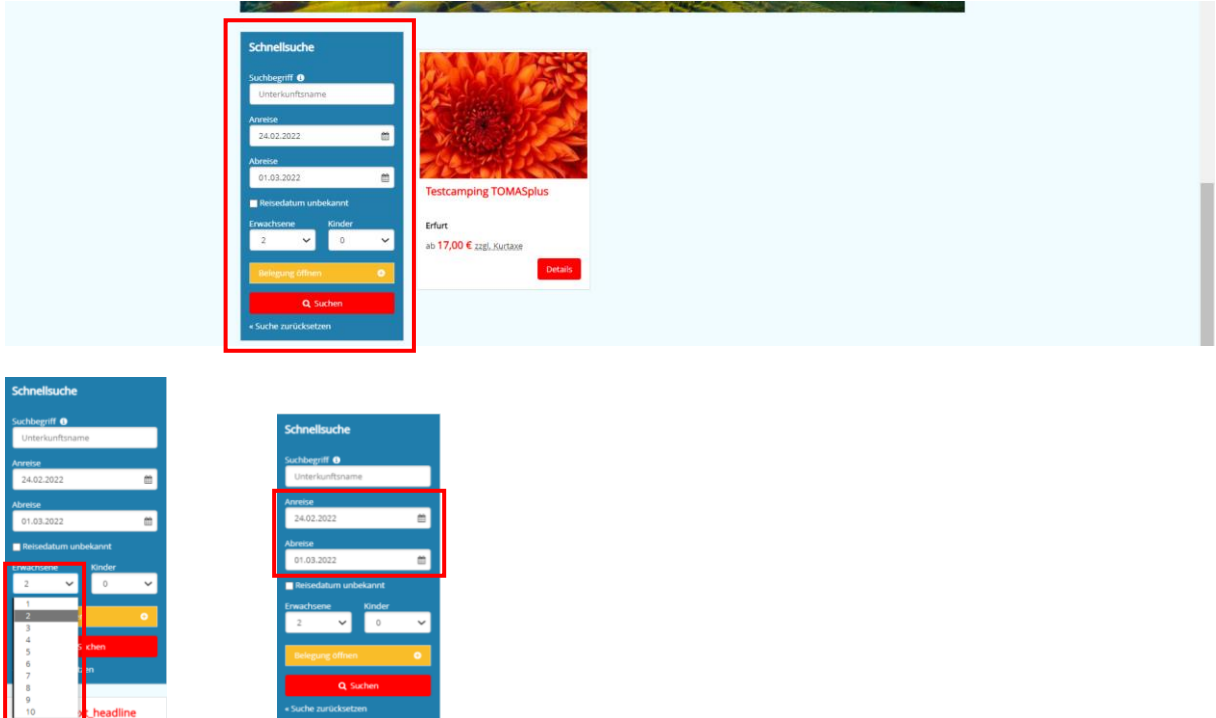

#### <span id="page-28-2"></span>**2.7.2 Informationsfelder**

Auf der Ergebnis- und der Detailseite können zusätzliche Informationsfelder hinterlegt werden. Der Inhalt der Felder muss von der *Thüringen buchen*-Buchungsstelle formuliert werden. Die Informationsfelder sind standardmäßig nicht aktiv.

Beispiel Ergebnisseite:

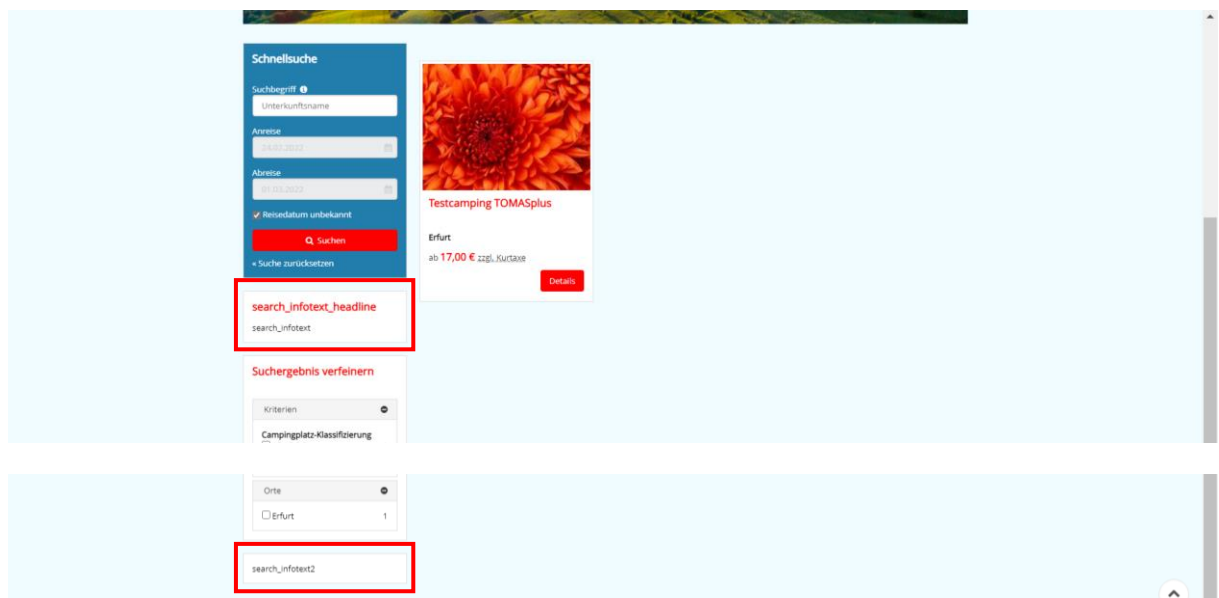

Beispiel Detailseite:

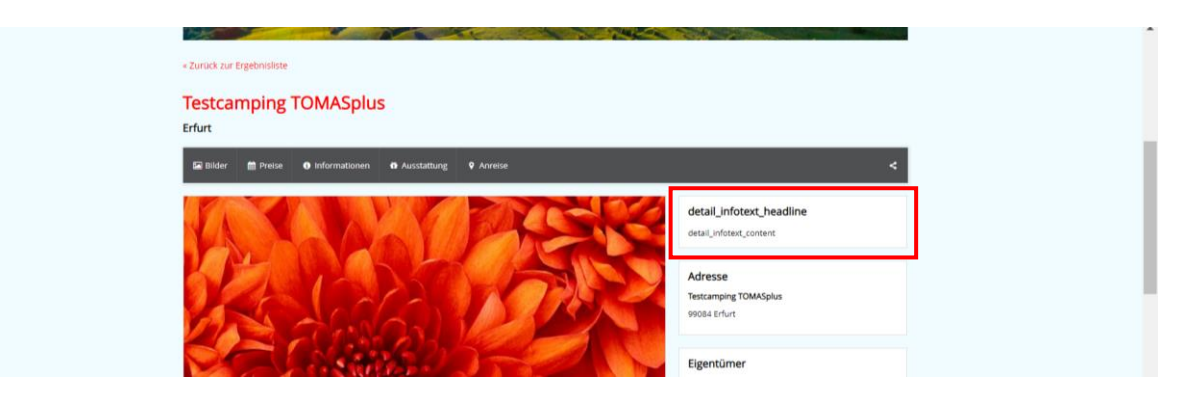

#### <span id="page-29-0"></span>**2.7.3 Warenkorbmeldung**

Die Warenkorbmeldung ist standardmäßig aktiviert. Es erfolgt eine Meldung nach dem Hinzufügen eines Artikels zum Warenkorb. Der Gast kann auswählen, ob eine Weiterleitung zum Warenkorb oder zu weiteren Angeboten erfolgen soll.

Bei deaktivierter Warenkorbmeldung erfolgt der Sprung in den Warenkorb nach dem Klick auf die Schaltfläche Buchen.

#### <span id="page-29-1"></span>**2.7.4 Weitere Angebote-Anzeige**

Die Anzeige weiterer Angebote ist standardmäßig aktiviert und zeigt Leistungsträger im Umkreis von 10 km.

#### <span id="page-30-0"></span>**2.8 Modul Führungen**

#### <span id="page-30-1"></span>**2.8.1 Darstellung Gästeführer**

Die Führungen können mit der Auswahl des Gästeführers durch den Gast, mit automatischer Zuordnung eines beliebigen Gästeführers im Hintergrund oder mit der Buchung eines Dummy-Gästeführers und der späteren Zuordnung eines Gästeführers durch die *Thüringen buchen*-Buchungsstelle dargestellt werden.

Beispiel Auswahl Gästeführer durch Gast:

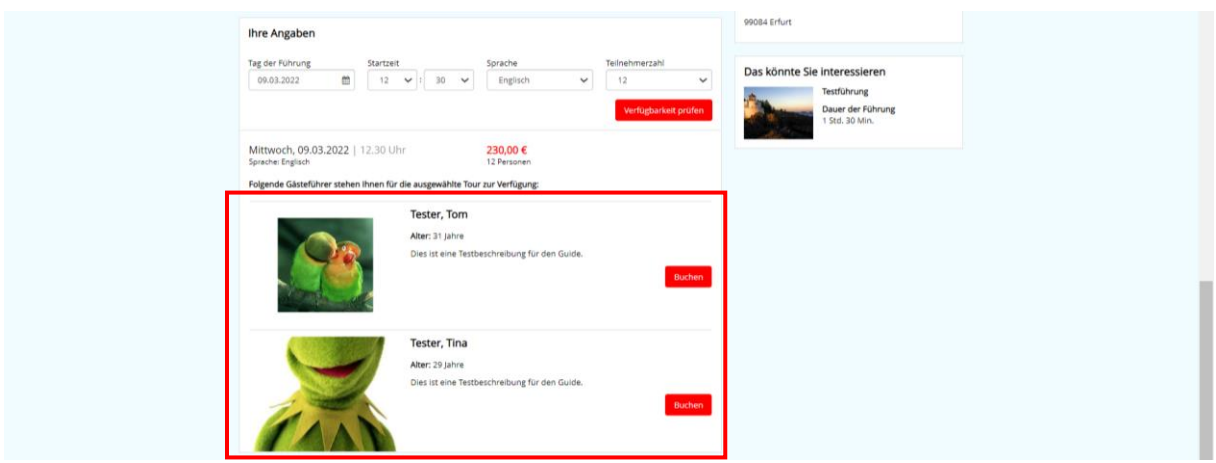

Beispiel automatische Zuordnung Gästeführer:

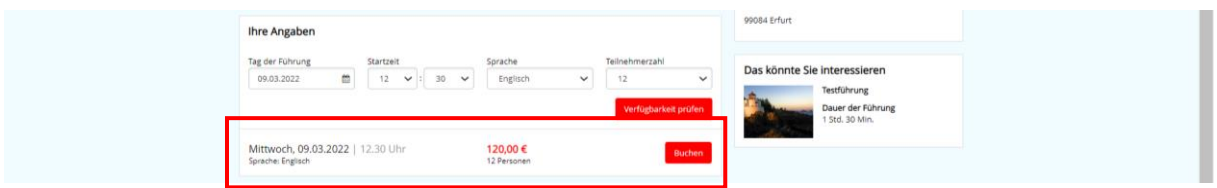

#### <span id="page-30-2"></span>**2.8.2 Informationsfelder**

Auf der Ergebnis- und der Detailseite können zusätzliche Informationsfelder hinterlegt werden. Der Inhalt der Felder muss von der *Thüringen buchen*-Buchungsstelle formuliert werden. Die Informationsfelder sind standardmäßig nicht aktiv.

Beispiel Ergebnisseite:

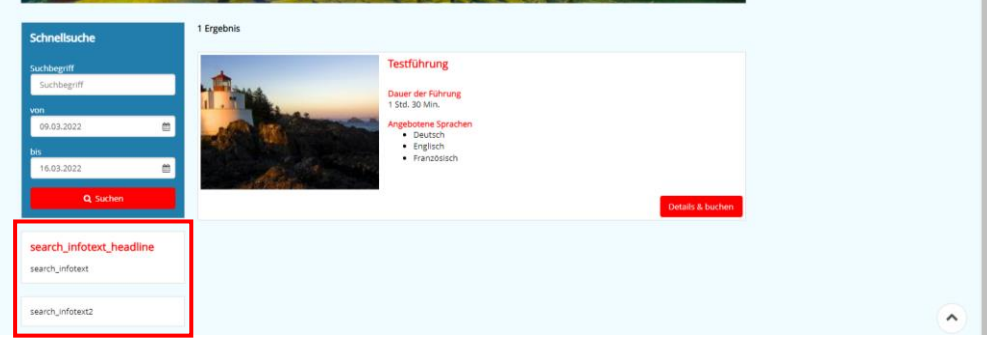

Beispiel Detailseite:

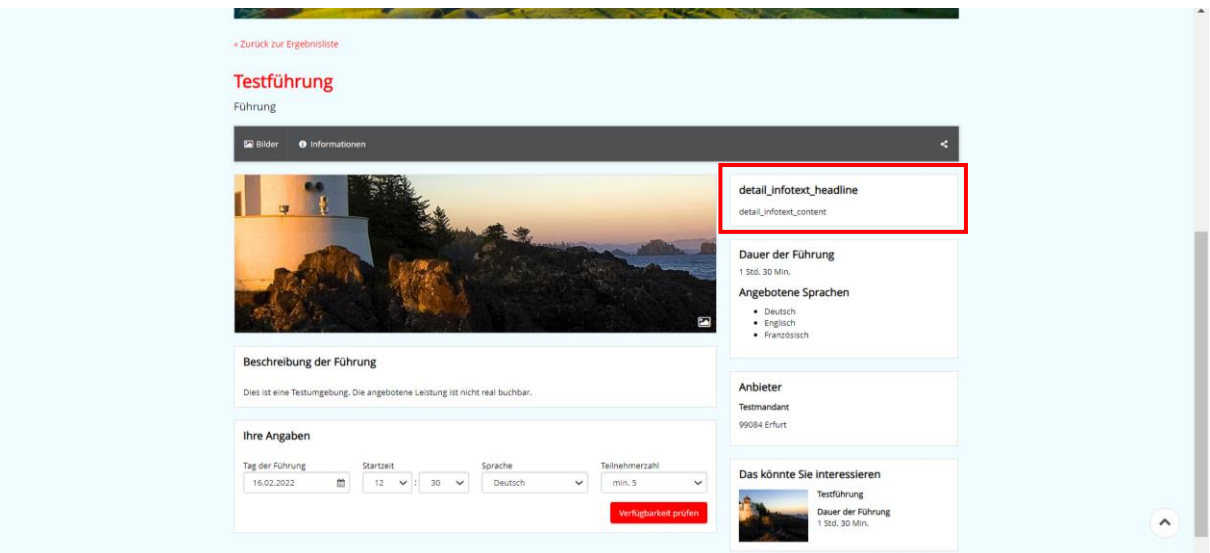

#### <span id="page-31-0"></span>**2.8.3 Warenkorbmeldung**

Die Warenkorbmeldung ist standardmäßig aktiviert. Es erfolgt eine Meldung nach dem Hinzufügen eines Artikels zum Warenkorb. Der Gast kann auswählen, ob eine Weiterleitung zum Warenkorb oder zu weiteren Angeboten erfolgen soll.

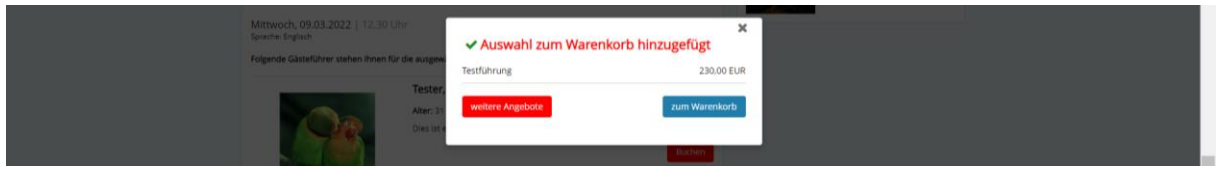

Bei deaktivierter Warenkorbmeldung erfolgt der Sprung in den Warenkorb nach dem Klick auf die Schaltfläche Buchen.

#### <span id="page-31-1"></span>**2.8.4 Weitere Angebote-Anzeige**

Die Anzeige weiterer Angebote ist auf der Detailseite standardmäßig aktiviert und zeigt weitere Führungen an.

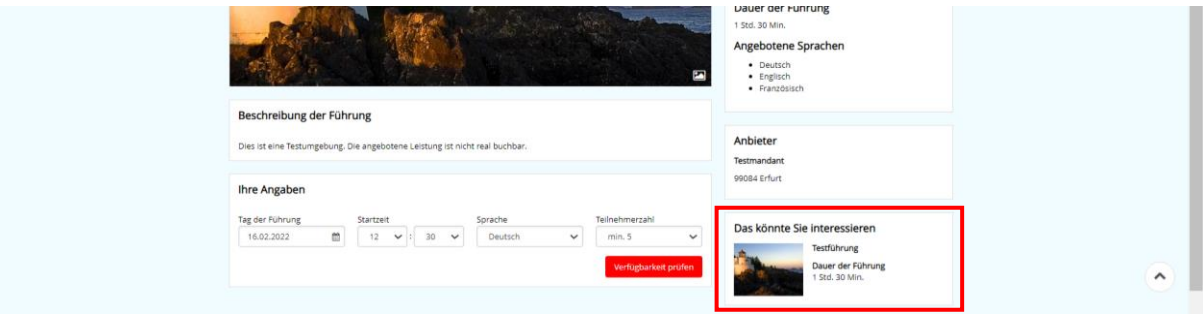

#### <span id="page-31-2"></span>**2.8.5 Sortierung**

Auf der Detailseite können die Gästeführer nach Sortierungsname angezeigt werden.

#### <span id="page-32-0"></span>**2.8.6 Detailsuche**

Die Stundenstartzeitauswahl kann in der Suche auf der Detailseite eingegrenzt werden. Es erfolgt im Default keine Eingrenzung.

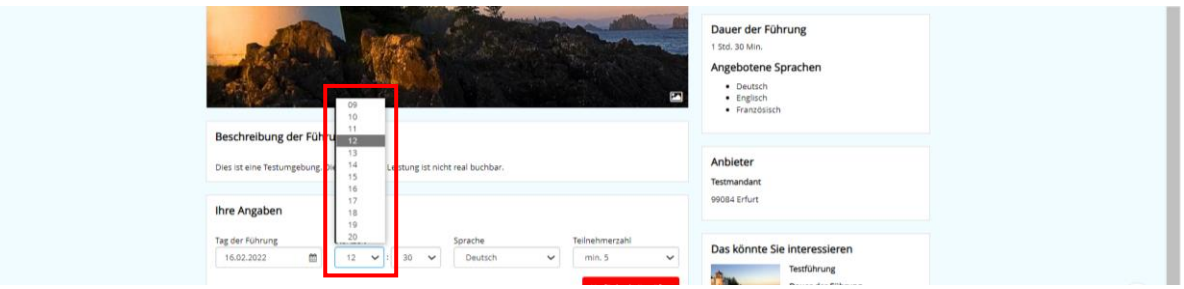

#### <span id="page-32-1"></span>**2.9 Modul Prospektbestellung**

#### <span id="page-32-2"></span>**2.9.1 Titelanzeige**

Der Titel Prospektbestellung ist standardmäßig aktiviert. Der Titel kann ausgeblendet werden.

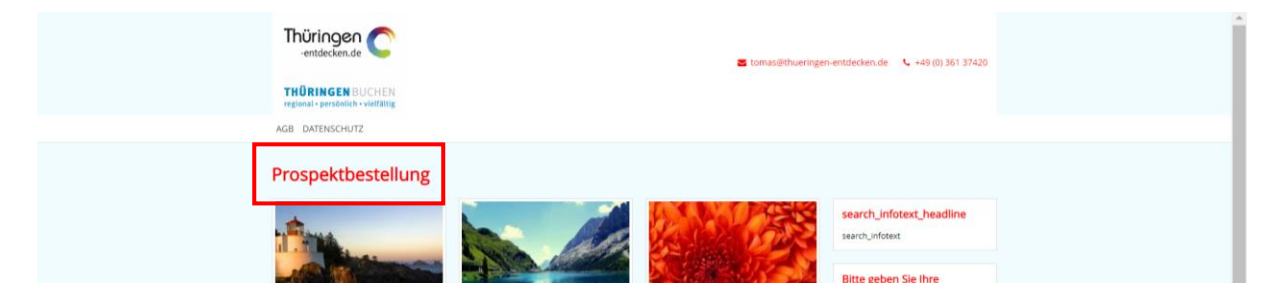

#### <span id="page-32-3"></span>**2.9.2 Informationsfelder**

Es können zusätzliche Informationsfelder hinterlegt werden. Der Inhalt der Felder muss von der *Thüringen buchen*-Buchungsstelle formuliert werden. Die Informationsfelder sind standardmäßig nicht aktiv.

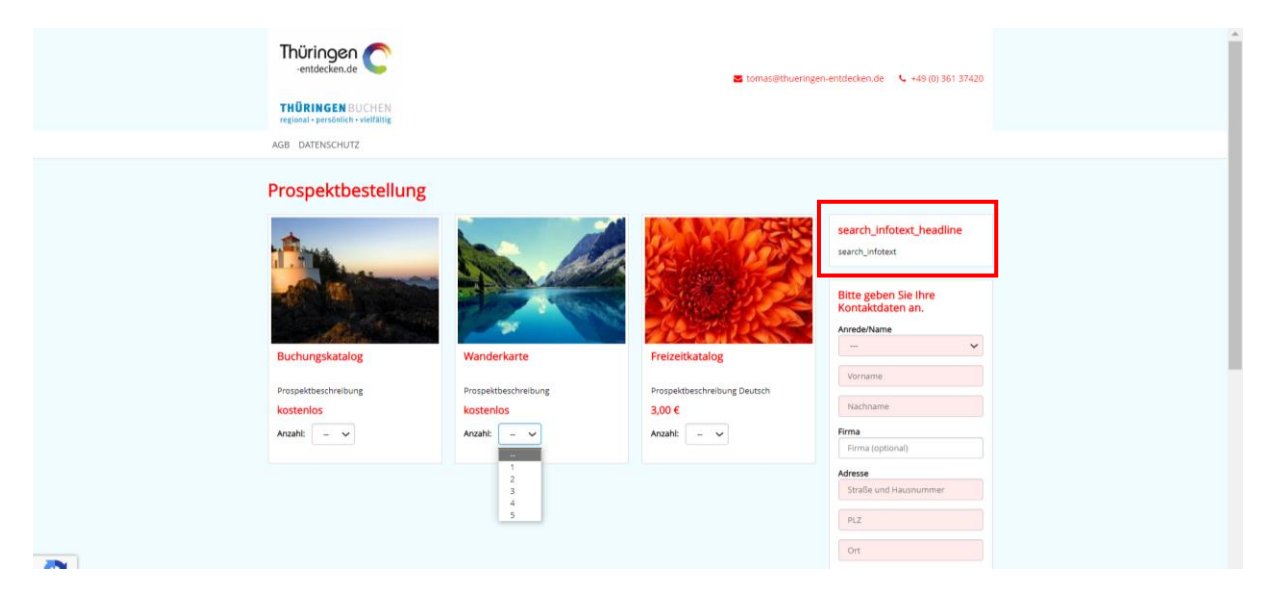

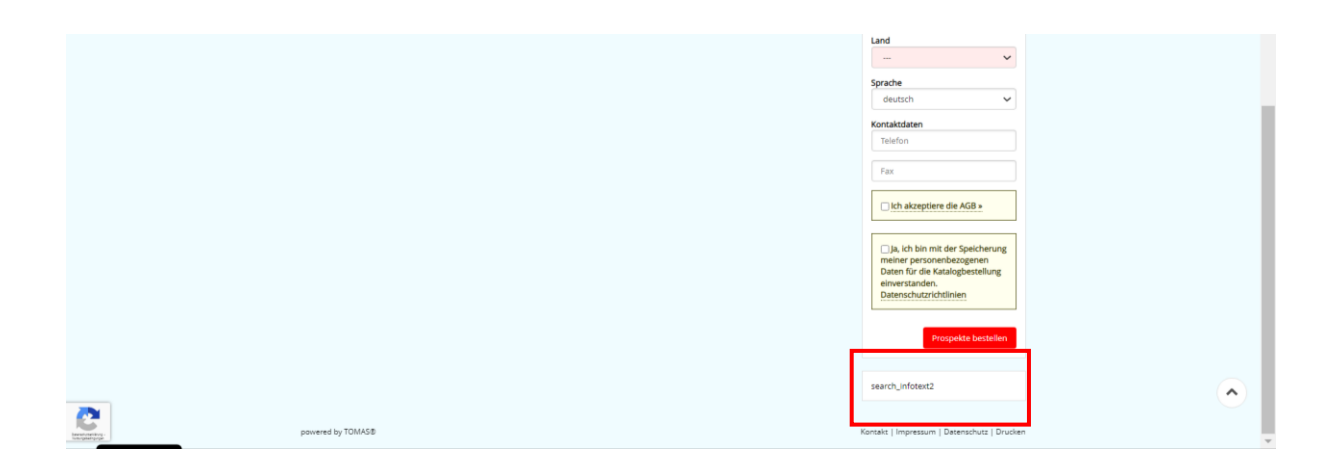

#### <span id="page-33-0"></span>**2.9.3 E-Mail-Adresse**

Im Bestellformular kann die Angabe der E-Mail-Adresse erzwungen werden. Diese Funktion ist standardmäßig nicht aktiviert.

#### <span id="page-33-1"></span>**2.9.4 Bestellanzahl**

Standardmäßig ist die Auswahl der Prospektanzahl aktiviert und mit max. 5 hinterlegt.

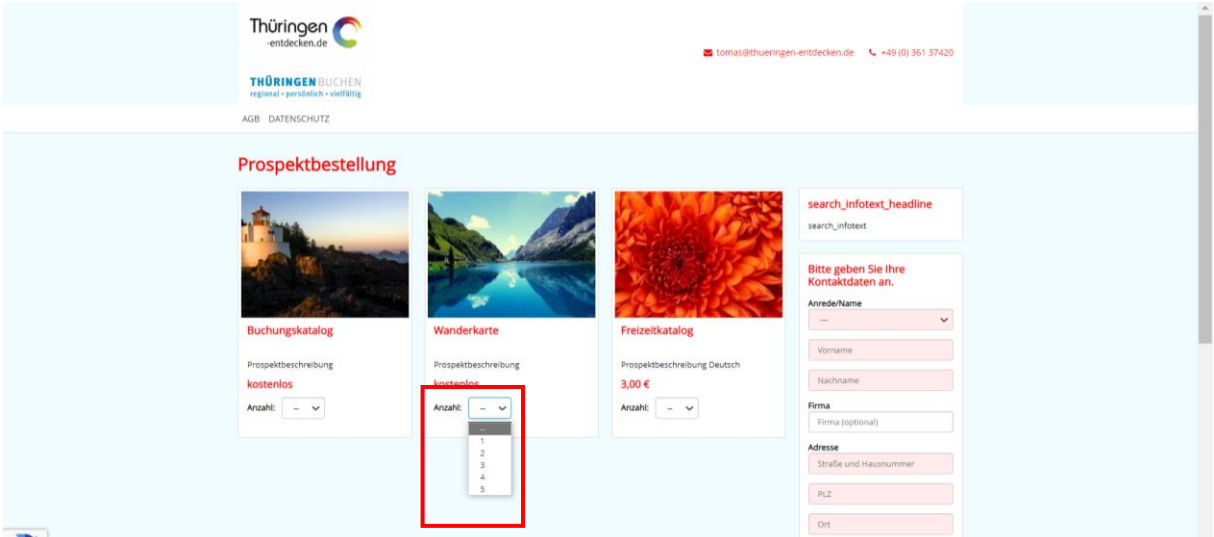

#### <span id="page-33-2"></span>**2.9.5 Sortierung**

Standardmäßig erfolgt die Sortierung alphabetisch nach Leistungsname. Die Sortierung nach *Name für Sortierung* ist alternativ möglich.

#### <span id="page-33-3"></span>**2.10 Modul Artikel**

#### <span id="page-33-4"></span>**2.10.1 Titelanzeige**

Der Titel *Artikelbestellung* ist standardmäßig aktiviert. Der Titel kann ausgeblendet werden.

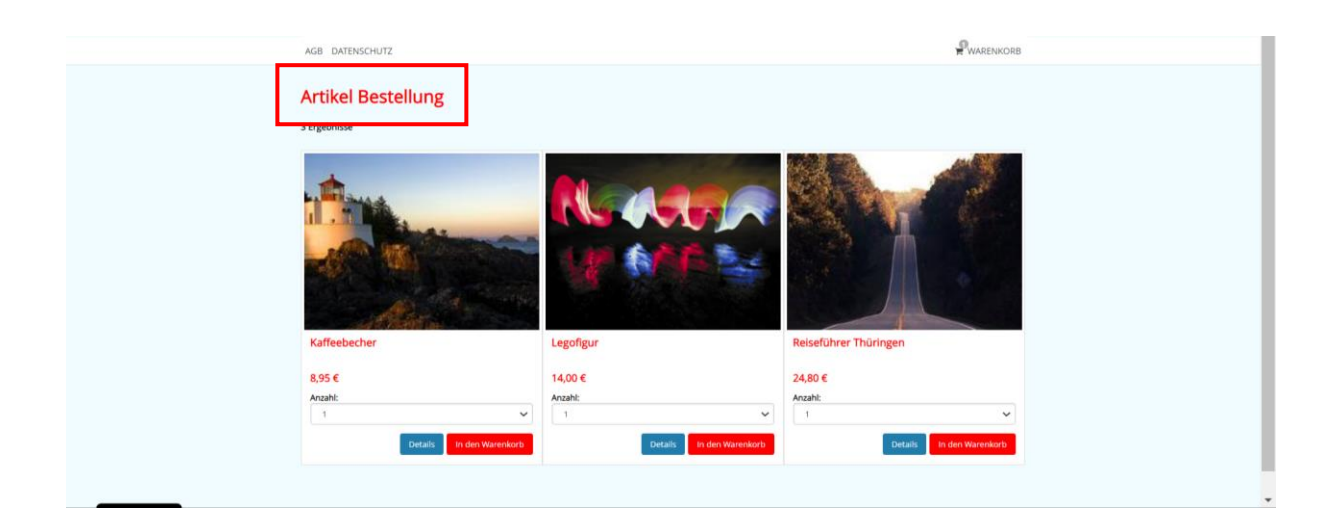

#### <span id="page-34-0"></span>**2.10.2 Anzahl pro Ergebnisseite**

Standardmäßig ist die Anzahl der Artikel auf 10 pro Ergebnisseite definiert.

#### <span id="page-34-1"></span>**2.10.3 Detailseite aktivieren**

Die Detailseite ist standardmäßig nicht aktiviert.

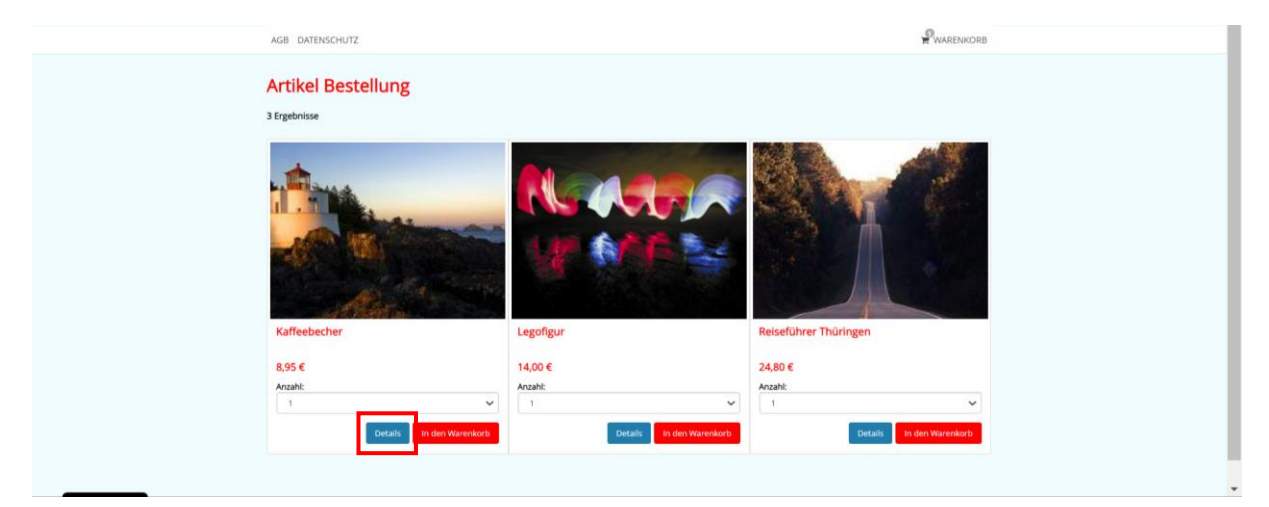

#### <span id="page-34-2"></span>**2.10.4 Informationsfelder**

Es kann auf der Detailseite ein zusätzliches Informationsfeld hinterlegt werden. Der Inhalt des Feldes muss von der *Thüringen buchen*-Buchungsstelle formuliert werden. Das Informationsfeld ist standardmäßig nicht aktiv.

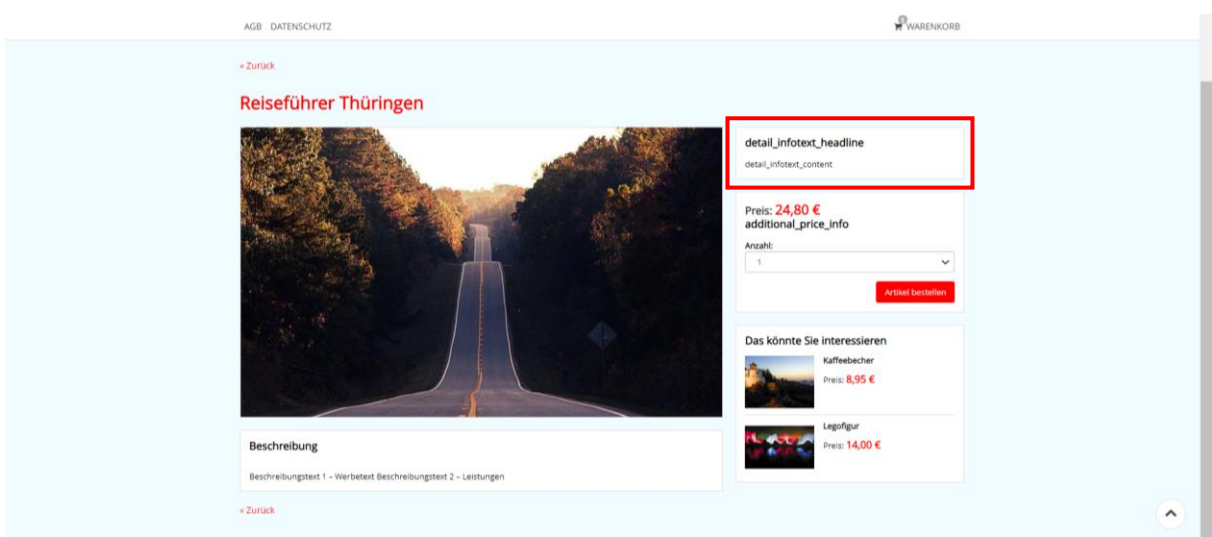

#### <span id="page-35-0"></span>**2.10.5 Warenkorbmeldung**

Die Warenkorbmeldung ist standardmäßig aktiviert. Es erfolgt eine Meldung nach dem Hinzufügen eines Artikels zum Warenkorb. Der Gast kann auswählen, ob eine Weiterleitung zum Warenkorb oder zu weiteren Angeboten erfolgen soll.

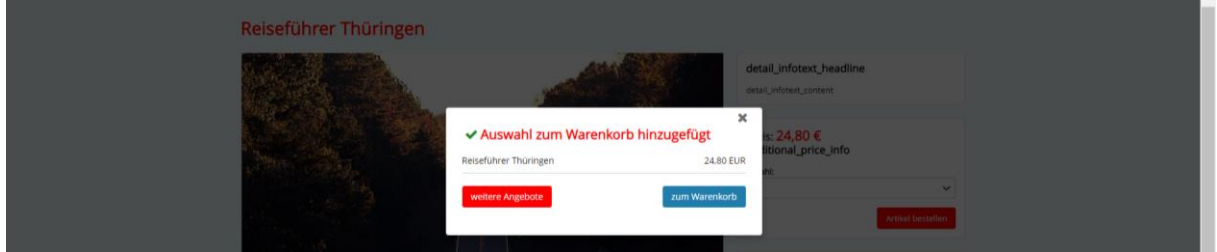

Bei deaktivierter Warenkorbmeldung erfolgt der Sprung in den Warenkorb nach dem Klick auf die Schaltfläche Buchen.

#### <span id="page-35-1"></span>**2.10.6 Weitere Angebote-Anzeige**

Die Anzeige weiterer Angebote ist auf der Detailseite standardmäßig aktiviert und zeigt weitere Artikel an.

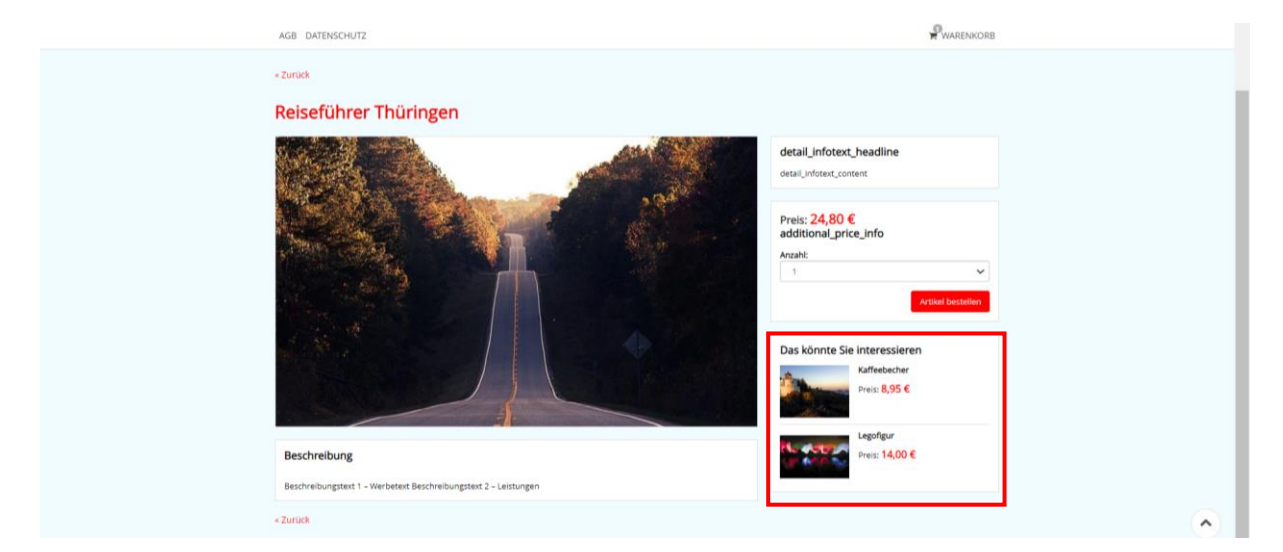

#### <span id="page-36-0"></span>**3 Einbindung in die Website**

Die Einbindung der TPortal-Konfiguration in die eigene Website erfolgt über Links zu den einzelnen Modulen.

#### <span id="page-36-1"></span>**3.1 Modul-Links**

Um die einzelnen Module aufzurufen, nutzen Sie bitte die folgenden Links. Der rot markierte Teil des Links wird durch das jeweilige Kürzel Ihrer Buchungsstelle ausgetauscht. Beachten Sie die Kleinschreibung.

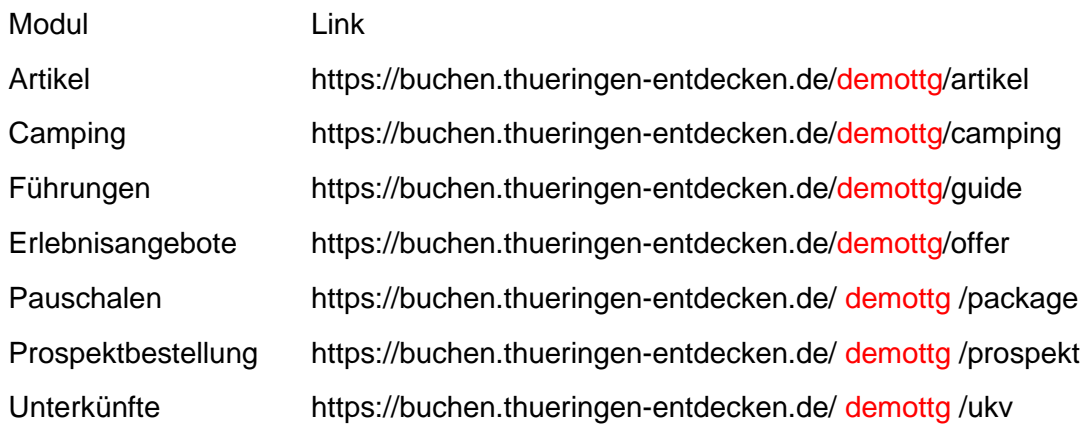

#### <span id="page-36-2"></span>**3.2 Suchparameter**

Beim Aufruf der Module können Suchparameter mitgegeben werden, die die Suche unmittelbar beim Aufruf des Links starten und die Ergebnisse filtern. Vielfach werden als Werte für die Parameter sogenannte TOMAS®-IDs erwartet. Diese können Sie entweder mittels des *Linkbuilders* (Vergleich [1.2.2.4](#page-16-0) Linkbuilder) ermitteln oder bei der Thüringer Tourismus GmbH (Herr Klinge) erfragen.

• allgemeine Parameter – gelten für alle Module

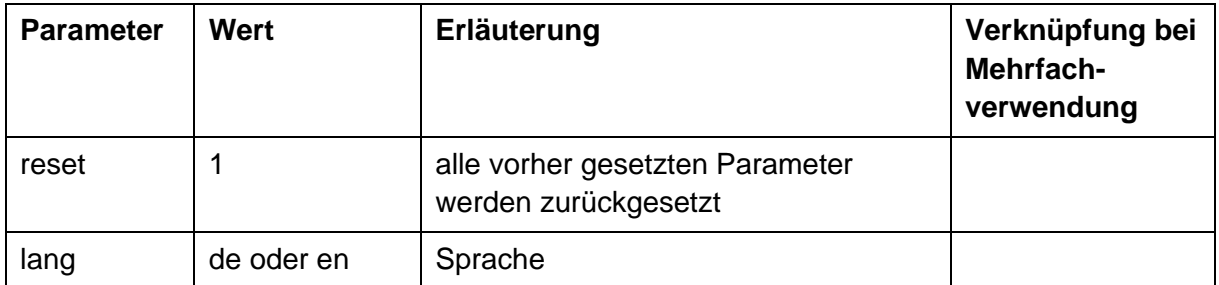

• Session persistente Parameter – gelten über die User-Sitzung

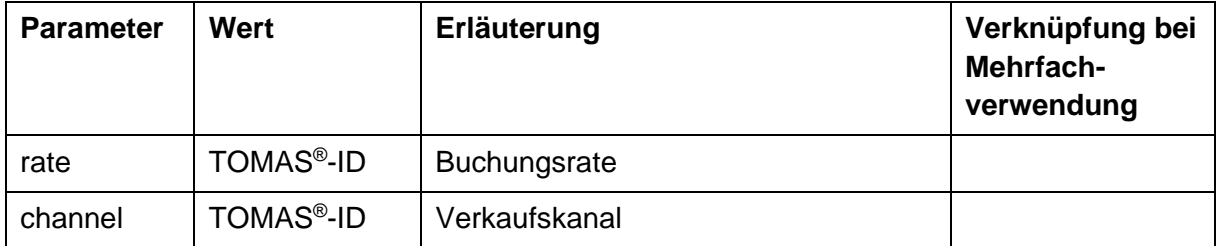

• Suchparameter

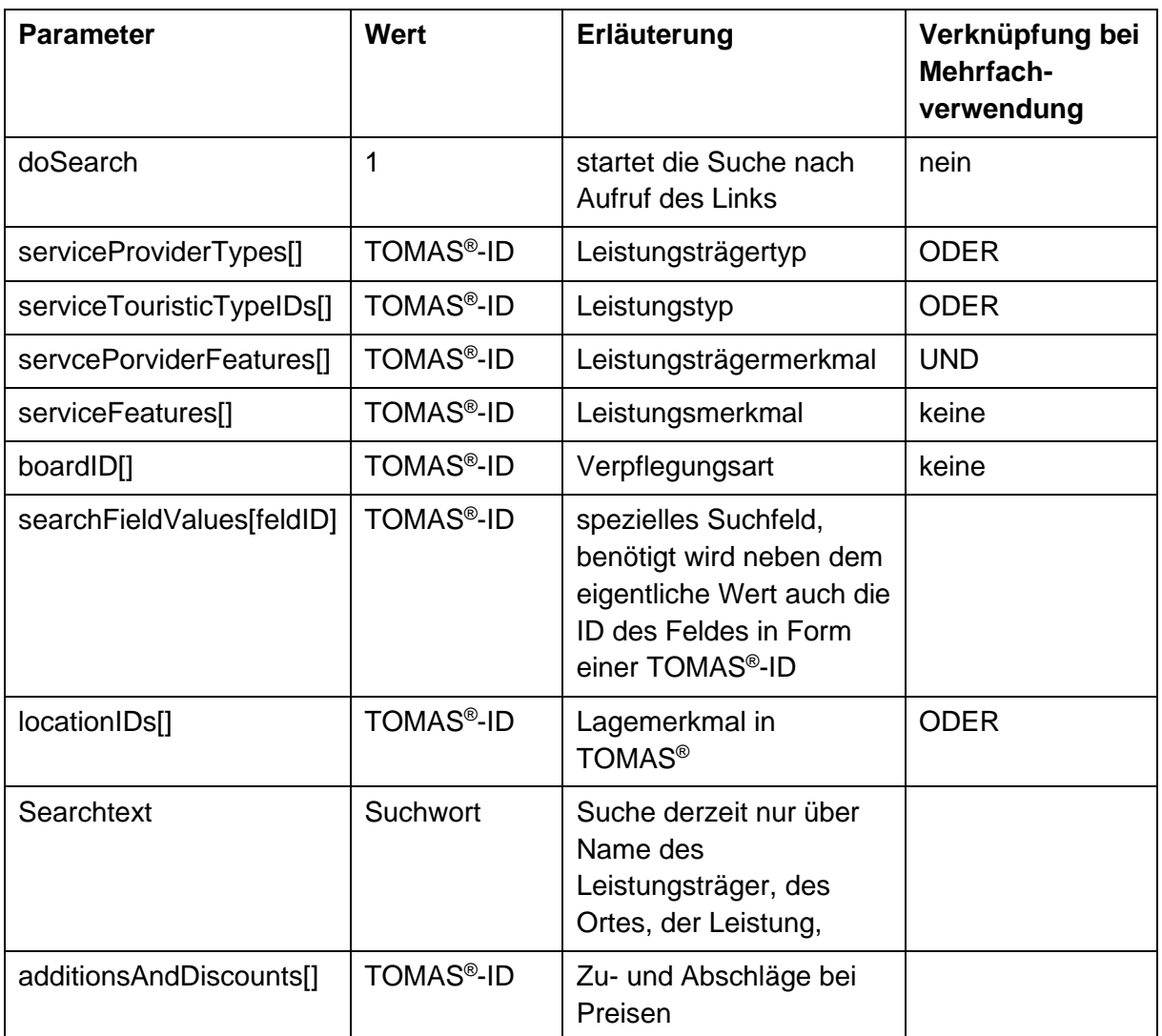

#### <span id="page-37-0"></span>**3.3 Links für Unterkünfte**

#### <span id="page-37-1"></span>**3.3.1 Link auf einen bestimmten Leistungsträger**

[https://buchen.thueringen-entdecken.de/demottg/ukv/house/\[ServiceproviderID\]](https://buchen.thueringen-entdecken.de/demottg/ukv/house/%5bServiceproviderID)

Der Wert der ServiceProviderID findet sich in der TOMAS® -Stammdatenpflege des Leistungsträgers, Lasche *Admin*, Feld *ObjektID*.

Beispiel-Link Testumgebung: <https://buchen.thueringen-entdecken.de/demottg/ukv/house/TTG00020050074167497>

#### <span id="page-37-2"></span>**3.3.2 Link mit Abfrage eines speziellen Reisedatums**

[https://buchen.thueringen-entdecken.de/demottg/ukv?date\\_from=<date>&date\\_to=<datum>](https://buchen.thueringen-entdecken.de/demottg/ukv?date_from=%3cdate%3e&date_to=%3cdatum)

Für die Parameter date\_from (Tag der Anreise) und date\_to (Tag der Abreise) wird als Wert das Datum im Format tt.mm.yyyy erwartet. Der Anreisetag darf nicht kleiner als "heute" sein. Der Abreisetag muss größer als der Anreisetag sein.

#### <span id="page-38-0"></span>**3.3.3 Link mit Abfrage von mitreisenden Personen**

[https://buchen.thueringen](https://buchen.thueringen-entdecken.de/demottg/ukv?number_adult%5b0%5d=%3czahl%3e&age_child%5b0%5d=%3czahl)[entdecken.de/demottg/ukv?number\\_adult\[0\]=<zahl>&age\\_child\[0\]=<zahl>](https://buchen.thueringen-entdecken.de/demottg/ukv?number_adult%5b0%5d=%3czahl%3e&age_child%5b0%5d=%3czahl)

Der Parameter number adult[0] erwartet als Zahlenwert die Anzahl der mitreisenden Erwachsenen. Der Parameter age\_child1[0] erwartet als Zahlenwert das Alter des (ersten) mitreisenden Kindes. Weitere Kinder können über die Parameter age\_child2[] bis age\_child(n)[0] abgebildet werden. Der Parameterindex [0] bezieht sich dabei auf die erste angefragte Leistungseinheit. Für weitere Leistungseinheiten innerhalb einer Abfrage kann der Index um je einen Zähler hochgesetzt werden.

Beispiel-Link Testumgebung:

• für eine Anfrage für 2 Erwachsene und ein Kind 12 Jahre für eine Anreise am 11.10.2017 und eine Abreise am 14.10.2017

[https://buchen.thueringen-](https://buchen.thueringen-entdecken.de/demottg/ukv?date_from=11.10.2017&date_to=14.10-2017&number_adult%5b0%5d=2&age_child%5b0%5d=12)

[entdecken.de/demottg/ukv?date\\_from=11.10.2017&date\\_to=14.10-](https://buchen.thueringen-entdecken.de/demottg/ukv?date_from=11.10.2017&date_to=14.10-2017&number_adult%5b0%5d=2&age_child%5b0%5d=12) [2017&number\\_adult\[0\]=2&age\\_child\[0\]=12](https://buchen.thueringen-entdecken.de/demottg/ukv?date_from=11.10.2017&date_to=14.10-2017&number_adult%5b0%5d=2&age_child%5b0%5d=12)

• für eine Anfrage für 2 Erwachsene und ein Kind 12 Jahre für eine Anreise am 11.10.2017 und eine Abreise am 14.10.2017 und eine weitere Leistungseinheit für 1 Erwachsenen und zwei Kinder im Alter von 4 und 8 Jahren

[https://buchen.thueringen-](https://buchen.thueringen-entdecken.de/demottg/ukv?date_from=11.10.2017&date_to=14.10.2017&number_adult%5b0%5d=2&age_child1%5b0%5d=12&number_adult%5b1%5d=1&age_child1%5b1%5d=4&age_child2%5b1%5d=8)

[entdecken.de/demottg/ukv?date\\_from=11.10.2017&date\\_to=14.10.2017&number\\_adult\[0\]=2](https://buchen.thueringen-entdecken.de/demottg/ukv?date_from=11.10.2017&date_to=14.10.2017&number_adult%5b0%5d=2&age_child1%5b0%5d=12&number_adult%5b1%5d=1&age_child1%5b1%5d=4&age_child2%5b1%5d=8) [&age\\_child1\[0\]=12&number\\_adult\[1\]=1&age\\_child1\[1\]=4&age\\_child2\[1\]=8](https://buchen.thueringen-entdecken.de/demottg/ukv?date_from=11.10.2017&date_to=14.10.2017&number_adult%5b0%5d=2&age_child1%5b0%5d=12&number_adult%5b1%5d=1&age_child1%5b1%5d=4&age_child2%5b1%5d=8)

#### <span id="page-38-1"></span>**3.3.4 Parameter für die unmittelbare Ausführung der Suche**

Der Paramater doSearch mit dem Wert 1 belegt, sorgt für eine unmittelbare Ausführung der Suche beim Aufruf des Links. Ohne diese Parameter wird die entsprechende Suchmaske aufgerufen.

Beispiel-Link Testumgebung:

• für eine unmittelbare Anfrage für 2 Erwachsene und ein Kind 12 Jahre für eine Anreise am Anreise am 11.10.2017 und eine Abreise am 14.10.2017 und eine weitere Leistungseinheit für 1 Erwachsenen und zwei Kinder im Alter von 4 und 8 Jahren lautet:

[https://buchen.thueringen-](https://buchen.thueringen-entdecken.de/demottg/ukv?date_from=11.10.2017&date_to=14.10.2017&number_adult%5b0%5d=2&age_child1%5b0%5d=12&number_adult%5b1%5d=1&age_child1%5b1%5d=4&age_child2%5b1%5d=8&doSearch=1)

[entdecken.de/demottg/ukv?date\\_from=11.10.2017&date\\_to=14.10.2017&number\\_adult\[0\]=2](https://buchen.thueringen-entdecken.de/demottg/ukv?date_from=11.10.2017&date_to=14.10.2017&number_adult%5b0%5d=2&age_child1%5b0%5d=12&number_adult%5b1%5d=1&age_child1%5b1%5d=4&age_child2%5b1%5d=8&doSearch=1) [&age\\_child1\[0\]=12&number\\_adult\[1\]=1&age\\_child1\[1\]=4&age\\_child2\[1\]=8&doSearch=1](https://buchen.thueringen-entdecken.de/demottg/ukv?date_from=11.10.2017&date_to=14.10.2017&number_adult%5b0%5d=2&age_child1%5b0%5d=12&number_adult%5b1%5d=1&age_child1%5b1%5d=4&age_child2%5b1%5d=8&doSearch=1)

#### <span id="page-39-0"></span>**3.4 Links für Bausteine**

#### <span id="page-39-1"></span>**3.4.1 Direktlink auf einen Baustein**

[https://buchen.thueringen-entdecken.de/demottg/offer/detail/\[ServiceID\]](https://buchen.thueringen-entdecken.de/demottg/offer/detail/%5bServiceID)

Der Wert der ServiceID findet sich in der TOMAS®-Stammdatenpflege der Leistung, Lasche *Admin*, Feld *ObjektID*.

Beispiel-Link Testumgebung:

<https://buchen.thueringen-entdecken.de/demottg/offer/detail/TTG00020050066586850>

#### <span id="page-39-2"></span>**3.4.2 Link mit Abfrage eines speziellen Reisedatums**

[https://buchen.thueringen](https://buchen.thueringen-entdecken.de/demottg/offer?offer_date_from=%3cdate%3e&offerdate_to=%3cdatum)[entdecken.de/demottg/offer?offer\\_date\\_from=<date>&offerdate\\_to=<datum>](https://buchen.thueringen-entdecken.de/demottg/offer?offer_date_from=%3cdate%3e&offerdate_to=%3cdatum)

Für die Parameter offer\_date\_from (Tag der Anreise) und offer\_date\_to (Tag der Abreise) wird als Wert das Datum im Format tt.mm.yyyy erwartet. Der Anreisetag darf nicht kleiner als "heute" sein. Der Abreisetag muss größer als der Anreisetag sein.

Beispiel-Link Testumgebung: [https://buchen.thueringen](https://buchen.thueringen-entdecken.de/demottg/offer?date_from=20.09.2017&offer_date_to=20.09.2017)[entdecken.de/demottg/offer?date\\_from=20.09.2017&offer\\_date\\_to=20.09.2017](https://buchen.thueringen-entdecken.de/demottg/offer?date_from=20.09.2017&offer_date_to=20.09.2017)

#### <span id="page-39-3"></span>**3.4.3 Link mit Abfrage von Personen**

Analog zum Punkt [3.3.3](#page-38-0) dieser Dokumentation können auch bei Bausteinen die entsprechenden Personen mitgegeben werden. Nutzen die hierzu die Parameter offer\_number\_adult[0]=<zahl> und offer\_age\_child1[0]=<zahl>. Weitere Kinder können sie auch hier analog der Beschreibung im Punkt [3.3.3](#page-38-0) mitgeben.

#### <span id="page-39-4"></span>**3.5 Links für Pauschalen**

[https://buchen.thueringen-entdecken.de/demottg/package/detail1/\[ServiceID\]](https://buchen.thueringen-entdecken.de/demottg/package/detail1/%5bServiceID)

Der Wert der ServiceID findet sich in der TOMAS® -Stammdatenpflege der Pauschale, Lasche *Admin*, Feld *ObjektID*.

Beispiel-Link Testumgebung: <https://buchen.thueringen-entdecken.de/demottg/package/detail1/TTG00020050084035397>

#### <span id="page-39-5"></span>**3.6 Links für Artikel im Webshop**

Das Modul für den Artikelverkauf erreichen Sie unter:

<https://buchen.thueringen-entdecken.de/demottg/artikel>